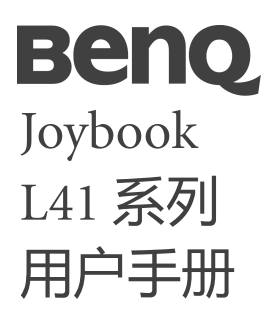

# 版权和商标

明基电通有限公司 2010 年版权所有,并保留所有权利。未 经本公司事前书面之许可,本文的任何部分皆不得以任何 形式或任何方法,包括电子、机械、磁性、光学、化学、 手写或任何方式予以重制、传输、转译、储存于检索系统 或翻译成任何文字或计算机语言。

要获得最新的用户手册,请访问

[http://www.BenQ.com](http://www.BenQ.com.)。

本手册中提及的所有其它标志、产品或公司名称可能是 其各自相应公司的注册商标或版权,在此仅作信息参考 用途。

Windows、Internet Explorer 和 Windows Mail 是 Microsoft Corporation 的商标。其它名称分别是相应公司或组织的 版权。

TruSurround HD、 CS Headphone、 SRS 及 符号是 SRS Labs, Inc. 的商标。

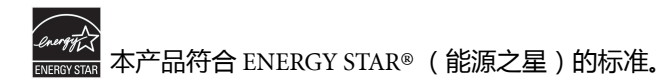

# 免责声明

对于本文之任何明示或默示内容,明基电通有限公司不做 任何保证,亦拒绝对任何特殊目的之商用性或适用性目的 予以保证。此外,明基电通有限公司保留修改或变更本文 之权利,并且修改或变更内容将不另行通知。

因安装了非原厂软件、部件和 / 或非原装附件而导致的问 题 (例如数据丢失和系统故障),所有责任由用户自行 承担。

# 本手册适用的 **Joybook** 型号

本手册中包含下列 Joybook 型号的相关信息:

• Joybook L41 系列 (DH1402)

请注意,实际的硬件或软件能力会因您购买的型号不同而 有所差异。如需确定您的 Joybook 型号和具体配置,请参 考包装盒上的标签或者 Joybook 的印字。

# 目录

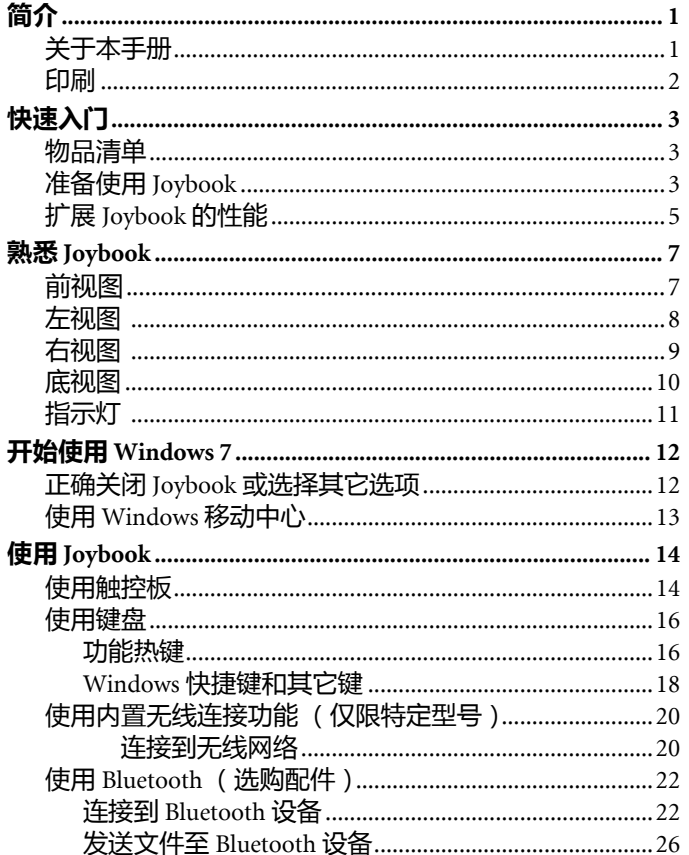

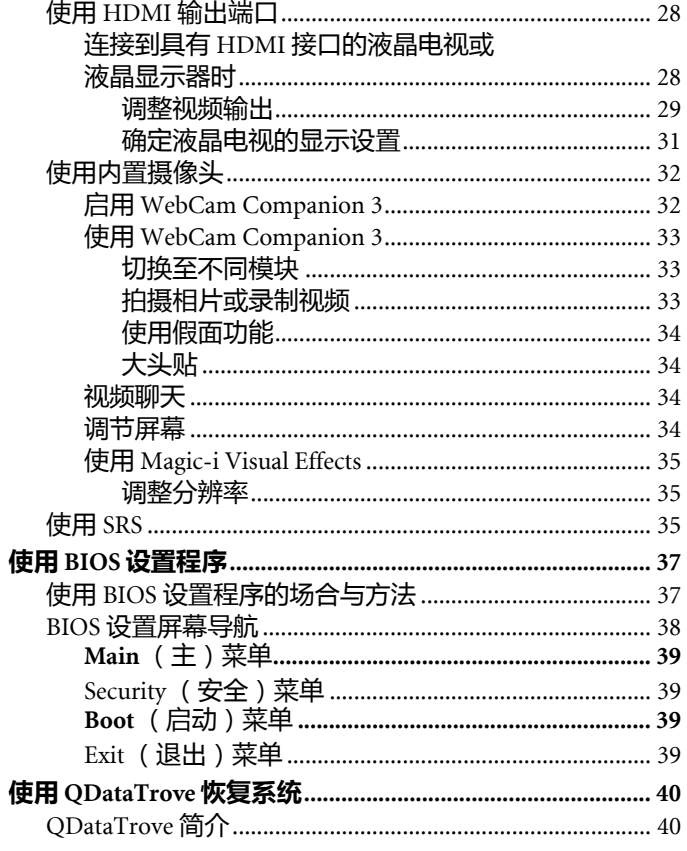

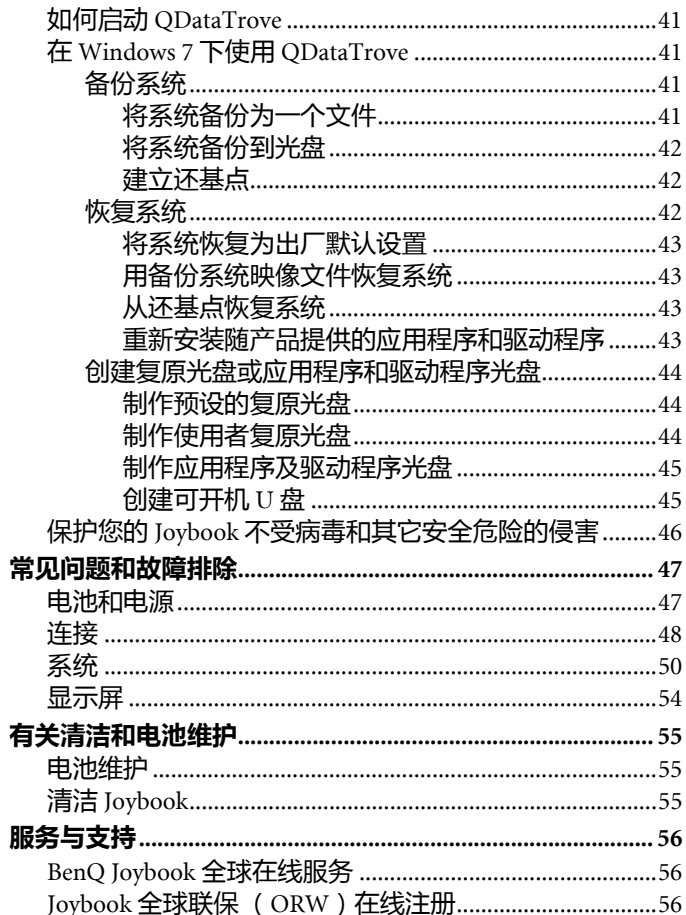

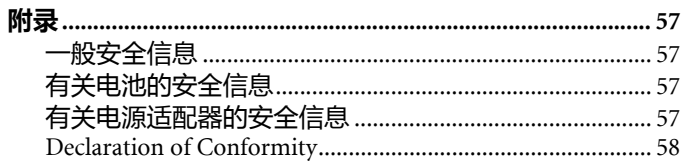

<span id="page-4-0"></span>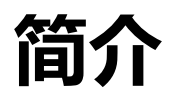

<span id="page-4-1"></span>关于本手册

本手册提供了有关 Joybook 不同组件的主要信息并示范了 使用方法。以下是本手册的主要章节。

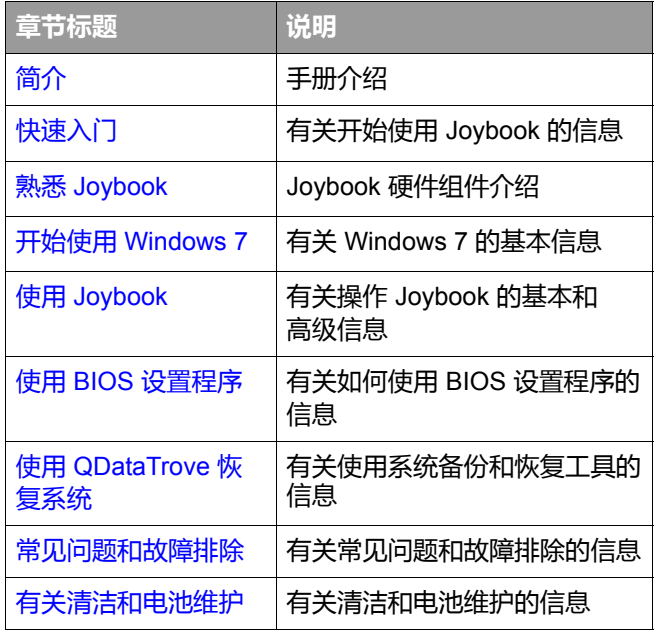

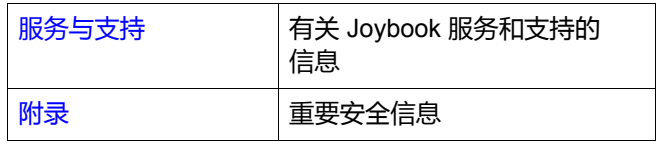

# <span id="page-5-0"></span>印刷

本手册中使用的注释、提示和警告针对不同目的,其说明 如下:

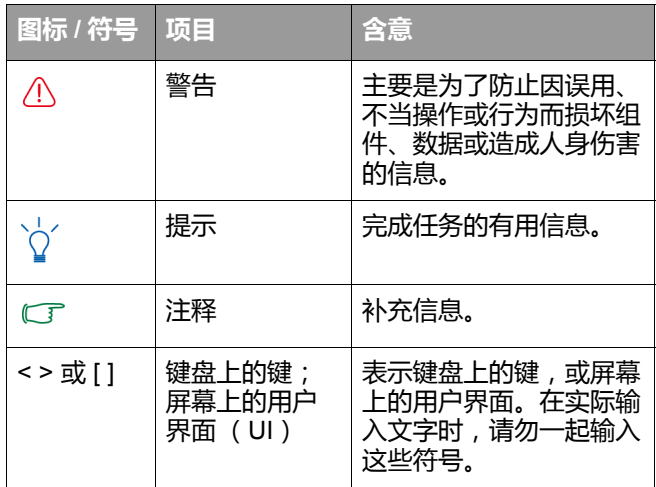

首次设置 Joybook 时,您可能希望了解关于设置的更多信 息。请参见操作系统附带的用户手册,或在 Windows 7 中 从 **[** 开始 **]** 菜单的 **[** 帮助和支持 **]** 进行搜索。

本手册中,搜索菜单的步骤以简洁形式列出,例如: **[** 开始 **]** > **[** 帮助和支持 **]**。 **[** 控制面板 **]** 选项按默认类别视图 进行排列显示。

<span id="page-6-3"></span><span id="page-6-0"></span>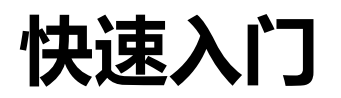

根据 Joybook 的型号,其外观可能与本手册显示的插图有所 不同。

## <span id="page-6-1"></span>物品清单

第一次使用 Joybook 之前, 请检查是否收到所有物品。关 于产品包装中应包括哪些物品,请参见产品盒中的 "产品 规格"标签。如有任何物品缺失或损坏,请立即与经销商 联系。妥善保管包装材料以备送修 Joybook 时使用。

# <span id="page-6-2"></span>准备使用 **Joybook**

**1.** 连接电源

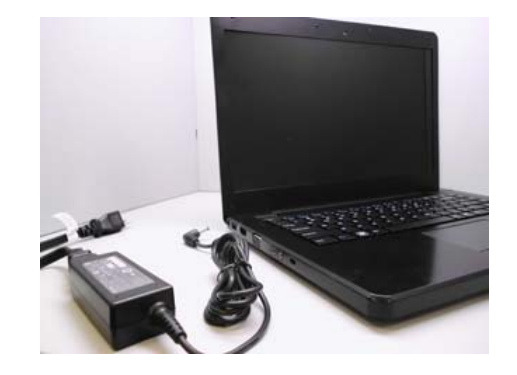

- a. 将电源线连接到电源适配器。
- b.将电源适配器连接到 Joybook 上的电源插口。
- c. 将电源线连接到电源插座。 Joybook 自动开始对电 池充电。
- ← 宇 电池组在出厂时只有少许电量。电池充电时仍可使用 Joybook。
	- 电源系统和插头类型可能会因所在国家 / 地区不同而异。
	- 有关指示灯的颜色和含义的详细信息, 请参见第 11 [页的 "指](#page-14-1) [示灯"。](#page-14-1)
- **2.** 打开 **Joybook**

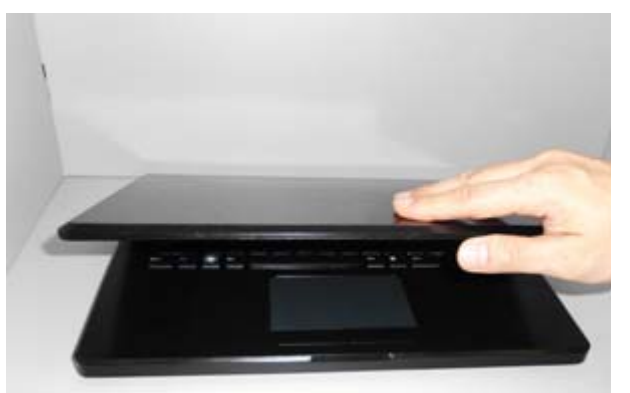

轻轻提起无滑栓的上盖即可方便地打开机器。

**3.** 执行初始设置

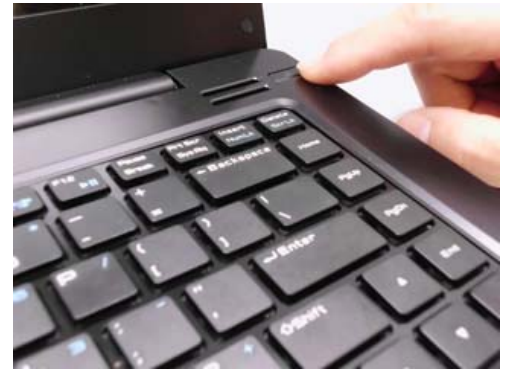

按电源按钮启动 Joybook,电源指示灯将亮蓝色。然后按照 屏幕指示完成 Windows 7 初始设置。

- Joybook 最适合运行 Windows 7。不推荐安装未经测试的其 它操作系统,否则不仅会影响保修,而且还会影响 Joybook 的功能。
	- Joybook 预装的实际操作系统可能不尽相同。详情请参见产 品盒上的 "产品规格"标签。

重要说明:  $\bigwedge$ 

强烈建议您在 Joybook 准备使用前,立即建立预设的复原光 盘。详细信息请参见第 44 [页的 "制作预设的复原光盘"。](#page-47-3)

# <span id="page-8-0"></span>扩展 **Joybook** 的性能

(了 进行以下连接时请注意插头方向。如果方向不正确, 会损坏 设备。

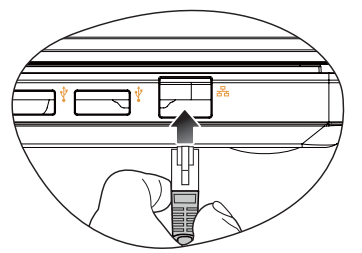

将网线连接到 Joybook 的 LAN 端口以访问局域网 (LAN)。

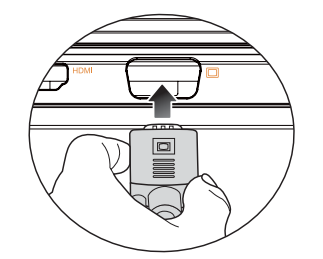

用 VGA 线缆将外部显示设备 (如显示器或投影机)连接 到 Joybook 的 15 针 D-sub 视频插孔。

要切换到外部显示设备或同时显示,按 <Fn> + <F3> 热键 组合。

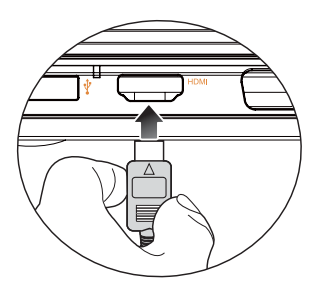

连接具有 HDMI 接口的单独音频或视频设备, 如具有 HDMI 接口的显示设备、投影机、AV 接收器或任何兼容设 备。

详细信息请参见第 8 页的 "HDMI [输出端口 \(版本](#page-11-1) 1.3a ; A  $\sqrt{2}$ [型接口\)"](#page-11-1)及第 28 [页的 "使用](#page-31-2) HDMI 输出端口"。

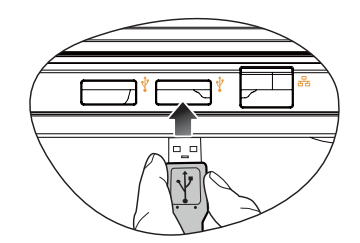

将 USB 外设连接到 Joybook 的 USB 端口。

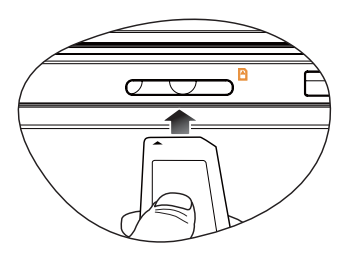

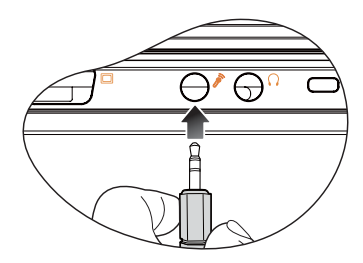

按照卡上所示的方向插入 SD、 MMC、 MS 或 MS Pro 存储 卡,进行文件交换。

将麦克风连接到麦克风输入插孔以录制声音。

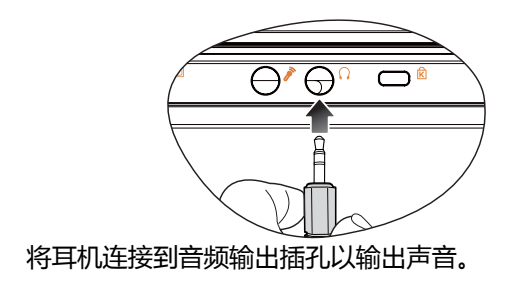

# <span id="page-10-2"></span><span id="page-10-0"></span>熟悉 **Joybook**

<span id="page-10-1"></span>前视图

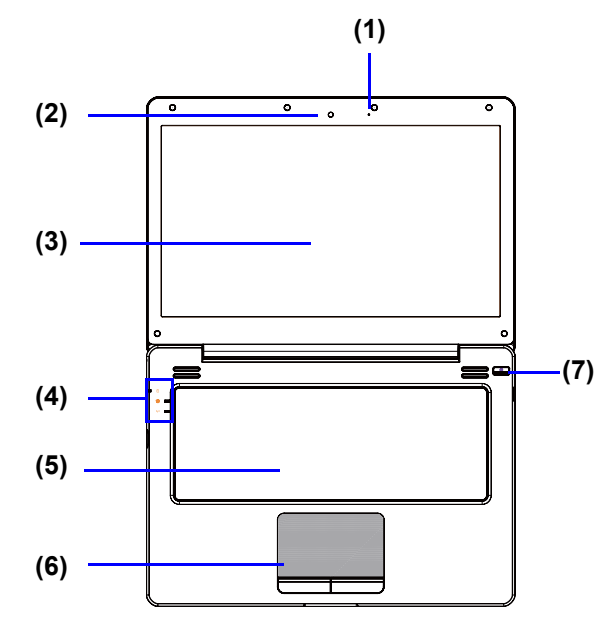

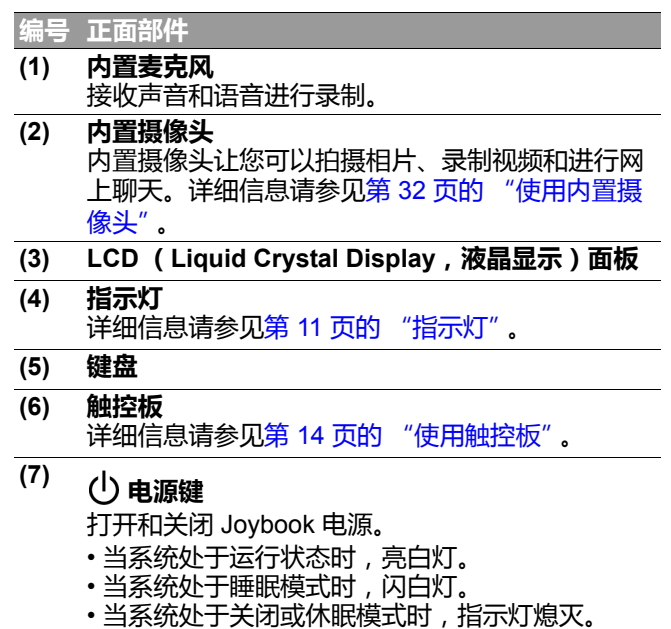

<span id="page-11-0"></span>左视图

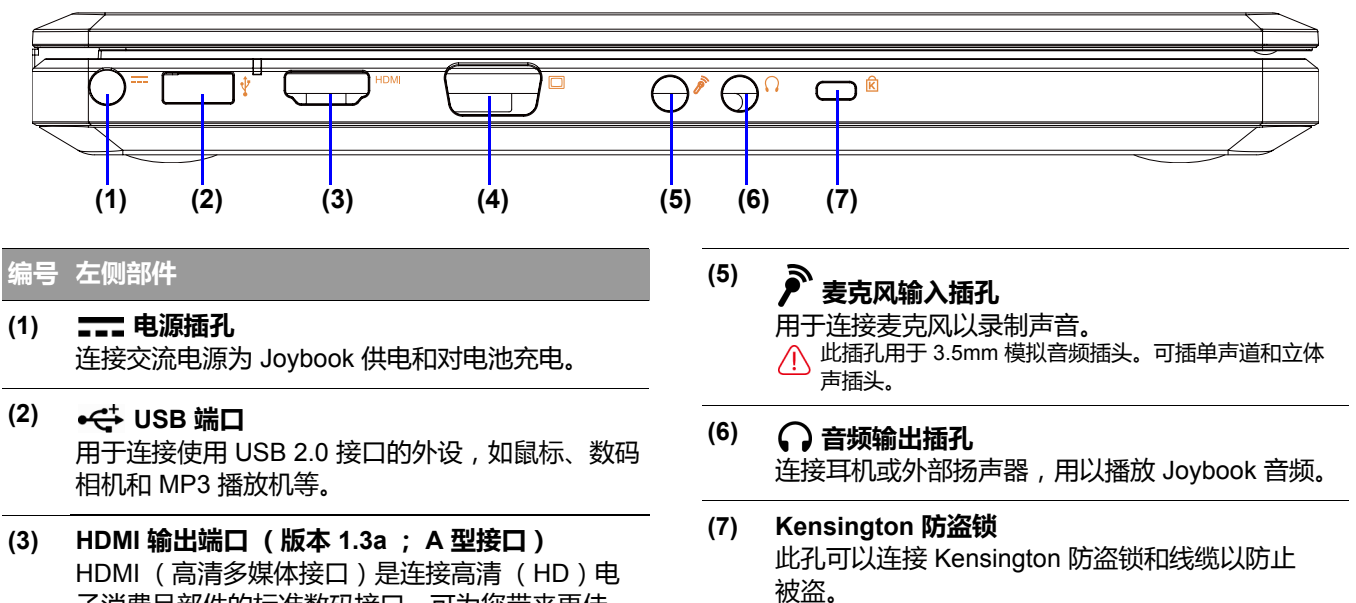

<span id="page-11-1"></span>子消费品部件的标准数码接口,可为您带来更佳 的 HD 体验。请参见第 28 [页的 "使用](#page-31-2) HDMI 输出 [端口"。](#page-31-2)

**(4) 15** 针 **D-sub** 视频接口 连接外部显示设备,例如显示器和投影机。

## <span id="page-12-0"></span>右视图

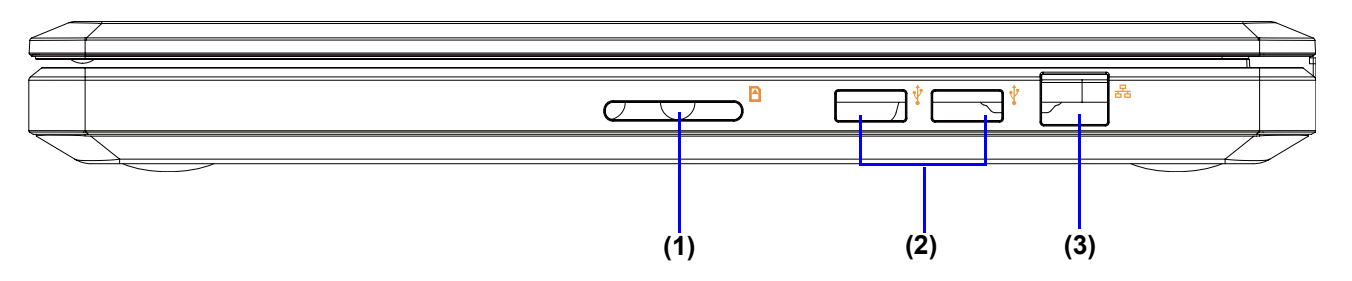

#### 编号 右侧部件

- **(1)** 四合一存储卡插槽 可插 SD、 MMC、 MS 或 MS Pro 存储卡。
- **(2) USB** 端口 用于连接使用 USB 2.0 接口的外设, 如鼠标、 数码相机和 MP3 播放机等。
- <span id="page-12-1"></span>**(3) LAN** (局域网)端口 (**RJ-45** 接口) 用于将 Joybook 连接到 10/100Mbps 快速 100BASE-T 以太网网络。 请注意不要将 RJ-11 电话线插头插入 RJ-45 端口。这会 损坏 LAN 端口。它们看起来相似,但 RJ-45 插头比 RJ-11 插头宽且导线更多。

<span id="page-13-0"></span>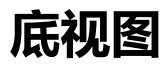

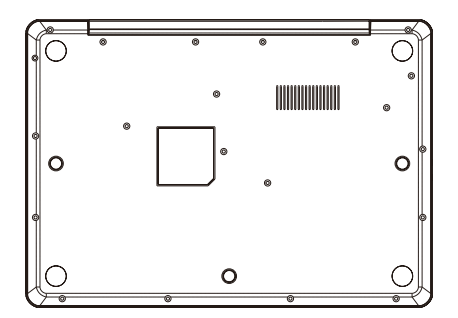

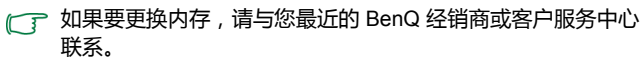

# <span id="page-14-1"></span><span id="page-14-0"></span>指示灯

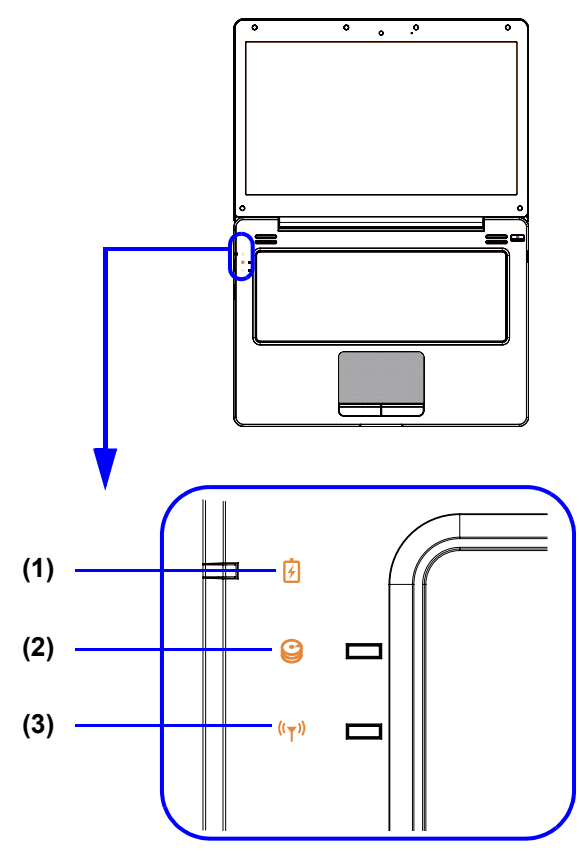

#### 编号 指示灯

### **(1)** 电池指示灯

- 电池充电时,闪橙灯。
- 电池充电完毕后,亮橙灯。
- 当电池正在使用时,亮绿灯。
- 当电池电量不足时,闪绿灯。

**(2)** 硬盘活动指示灯 当 Joybook 访问硬盘上的数据时,亮绿灯。

### **(3)** 无线 **LAN** (**WLAN**) **/ Bluetooth** 指示灯

- WLAN 或 Bluetooth 开启时,亮绿灯。
- 当 WLAN 和 Bluetooth 均关闭时, 指示灯熄灭。

# <span id="page-15-2"></span><span id="page-15-0"></span>开始使用 **Windows 7**

如果在 Joybook 上使用 Windows 7,您可能需要查看关于以 下主题的信息。请参见操作系统附带的用户手册,或从 **[** 开始 **]** 菜单的 **[** 帮助和支持 **]** 中进行搜索。

- 如何设置系统区域设置、日期和时间。
- 如何设置系统管理员和用户安全登录及设置。
- 如何安装、设置和运行防毒软件。
- 如何为电脑命名作为网络标识。
- ・如何通过无线方式或线缆连接到本地网络。
- 如何通过网络连接到其它电脑并实现文件共享。
- 如何连接网络或共享打印机。
- 如何连接到 Internet。
- 如何注册 Windows 和其它附带软件。
- 如何使用最新的 Service Pack (服务包)和安全补丁程序 更新 Windows。
- 如何使系统时钟与 Internet 时间服务器同步。
- ・如何杳找、下载并安装最新的系统设备驱动程序。
- 如何设置系统维护计划事件。

## <span id="page-15-1"></span>正确关闭 **Joybook** 或选择其 它选项

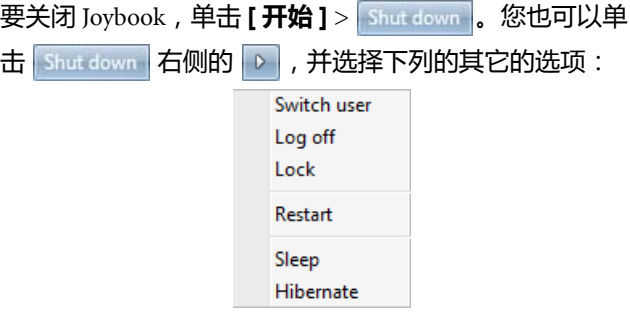

- 或者,您可以使用下列步骤自定义电源设置:
- 1. 右键单击桌面右下角通知区域的电池电量图标
	- ( 或 ),然后单击 **[** 电源选项 **]**。
- 2. 在 **[** 选择电源计划 **]** 页面,在所选计划下单击 **[** 更改计划 设置 **]**。
- 3. 单击 **[** 更改高级电源设置 **]**。
- 4. 在 **[** 高级设置 **]** 选项卡中,双击 **[** 电源按钮和盖子 **]** 展开 此类别。
- 5. 双击 **[** 合上盖子操作 **]** 与 **[** 电源按钮操作 **]**,展开这些 项目。

6. 要指定关闭 Joybook 上盖或按下电源按钮时执行的操 作,请单击 **[** 用电池 **]** 或 **[** 接通电源 **]**,然后从下拉列表 中选择所需设置。

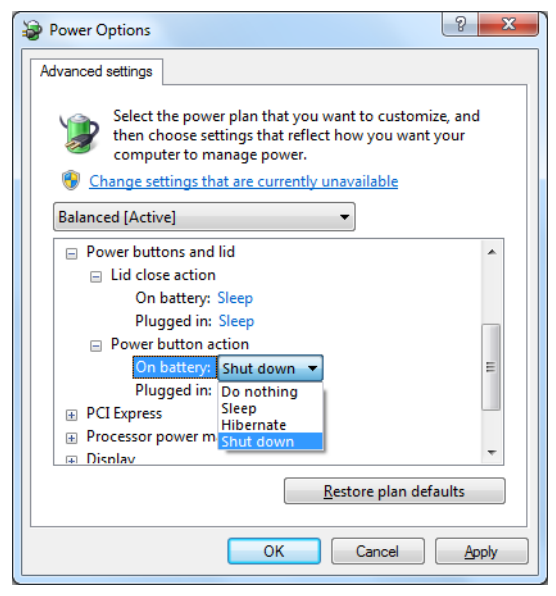

# <span id="page-16-0"></span>使用 **Windows** 移动中心

"Windows 移动中心"是一个方便的控制界面,您可以在 此快速访问 Joybook 的设置,如音量、电池状态以及无线 网络等。

要打开 Windows 移动中心,请按 $(H)$  + <X> 热键组合或

执行下列其中一项操作:

- 单击 **[** 开始 **]** > **[** 控制面板 **]** > **[** 调整常用移动设置 **]** (在 **[** 硬件和声音 **]** 的下方)。
- 右键单击桌面右下角通知区域中的电池电量图标 **[7]** 或 **[1]** ), 然后单击 [Windows 移动中心 ]。

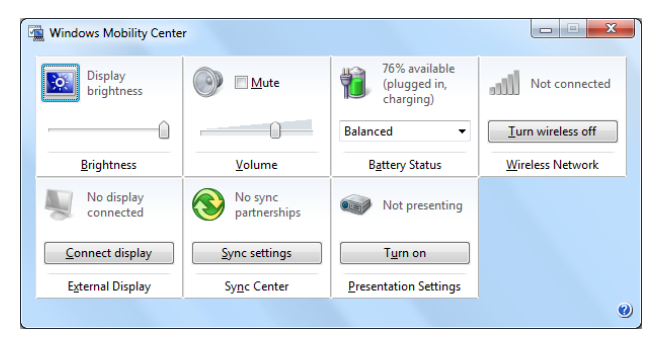

# <span id="page-17-2"></span><span id="page-17-0"></span>使用 **Joybook**

<span id="page-17-3"></span><span id="page-17-1"></span>使用触控板 **(1)**

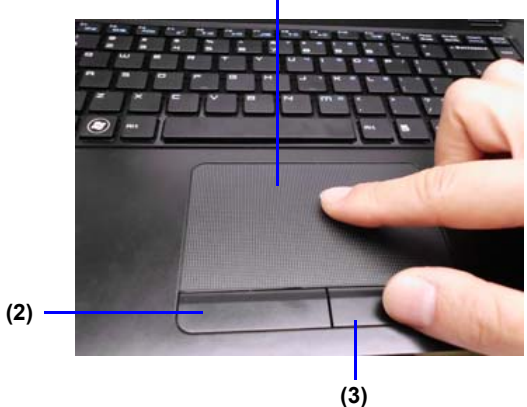

带按钮的触控板是一个定位设备,其功能如同一个可选的 外接鼠标,可执行导航、滚动和选择功能。触控板的组件 说明如下。

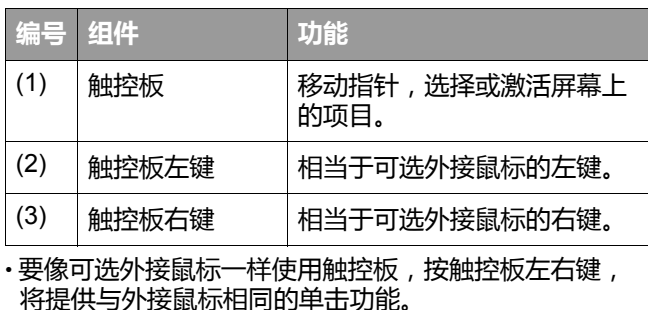

・要移动指针, 将手指轻压在触控板上并按所需方向移动。

 $\Gamma$ 了 不要在触控板上使用钢笔、铅笔或记号笔等。仅使用手指。

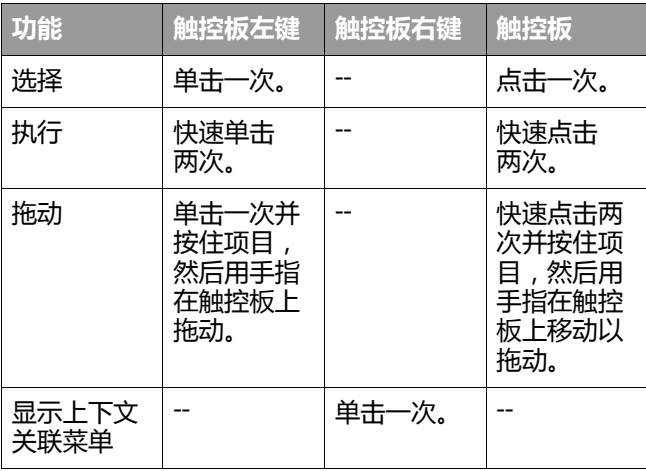

(了 ・触控板是一种压力敏感性设备,请正确使用以免损坏。

• 不要将重物置于触控板或其按钮上。

• 不要用尖物或指甲刮擦触控板。

# <span id="page-19-0"></span>使用键盘

### <span id="page-19-1"></span>功能热键

可以使用功能热键来操作常用功能或快速指定设置。要使用热键,请按住键盘左下角的<Fn>(功能)键,然后按所需 热键 (下图中标为红色的按键)。

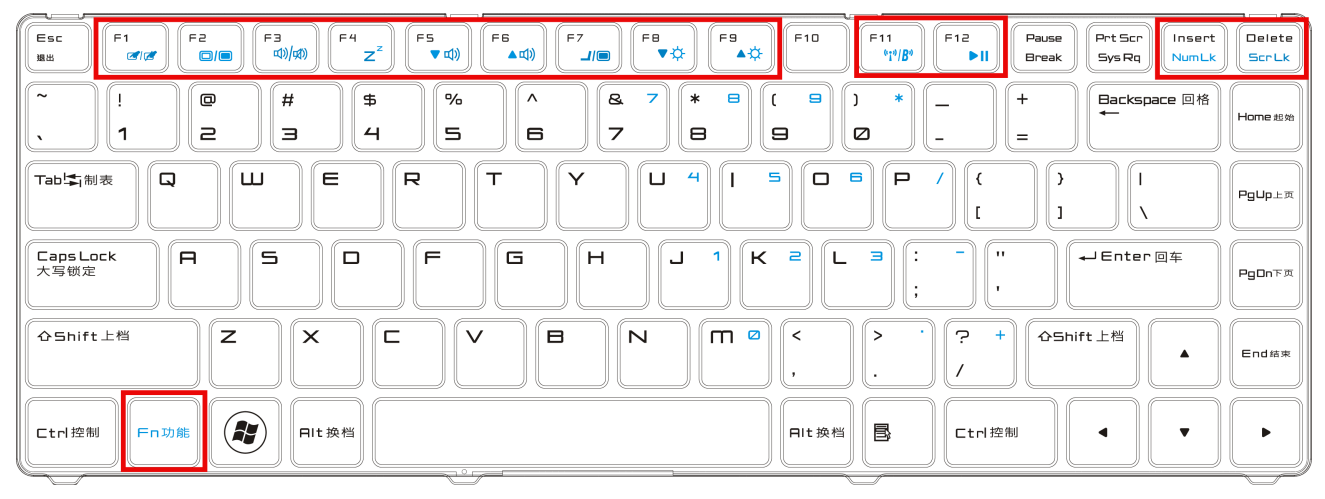

键盘图例的外观可能视购买设备所在国家 / 地区而有所不同。

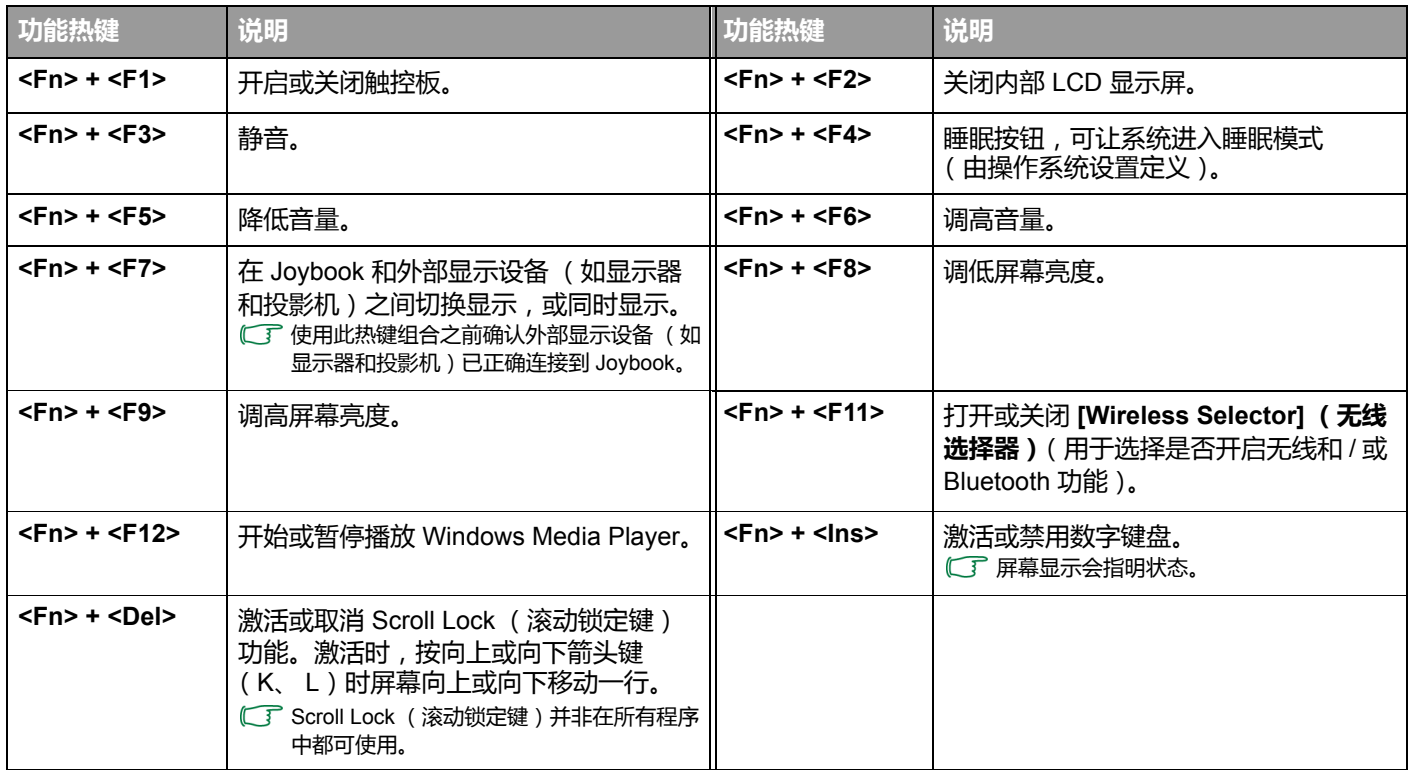

### <span id="page-21-0"></span>**Windows** 快捷键和其它键

您可使用 Windows 组合键快速使用 Windows 操作系统的功能。要使用组合快捷键,请按住 Windows 键,然后按下其它快 捷键 (下图中用红色标出的按键)。

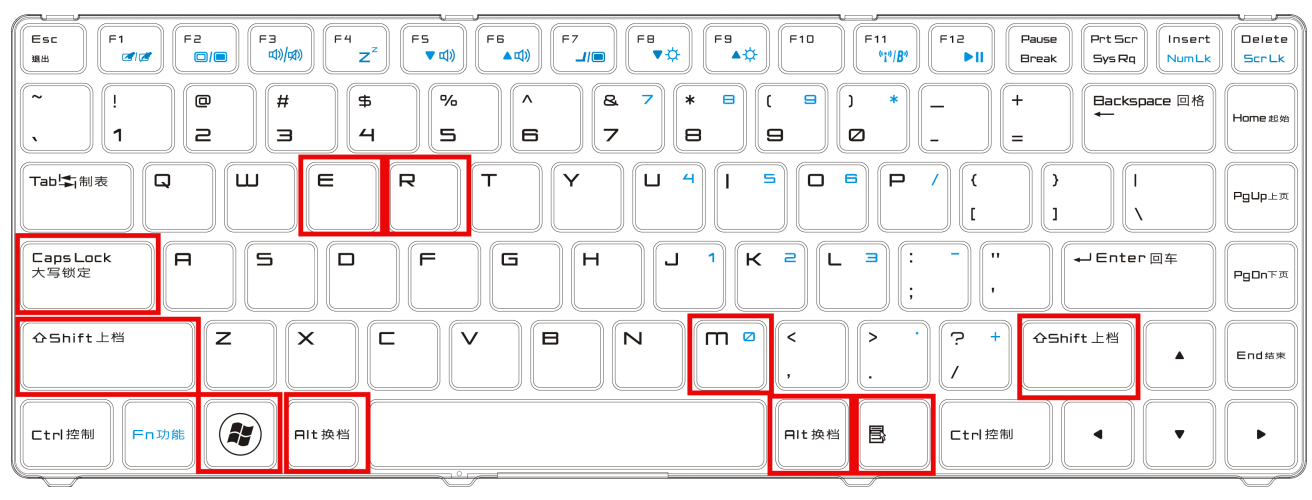

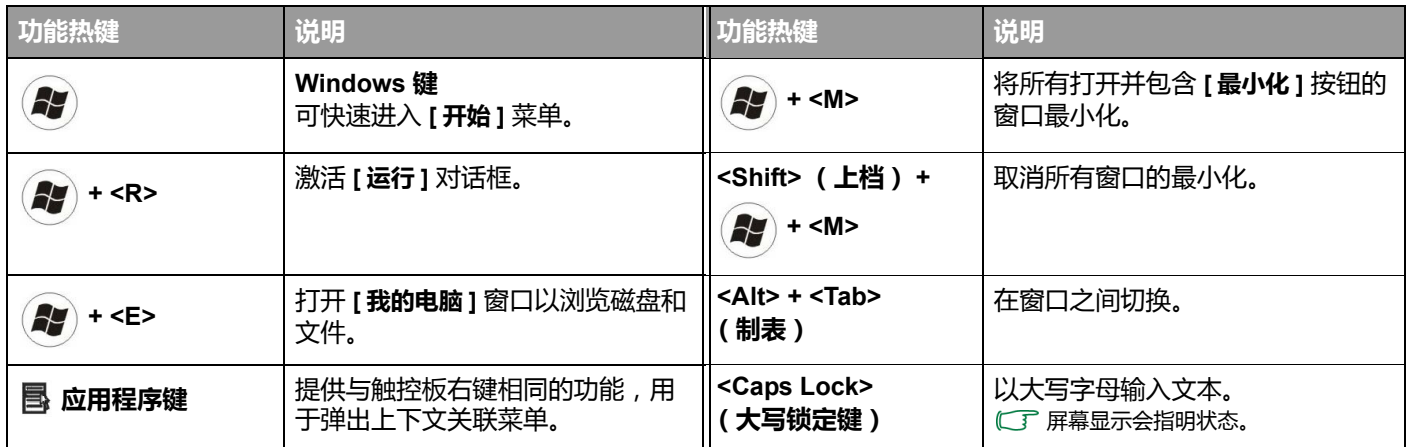

有关 Windows 快捷键的详细信息,请参见 Windows 7 中的 **[** 开始 **]** > **[** 帮助和支持 **]**。

# <span id="page-23-2"></span><span id="page-23-0"></span>使用内置无线连接功能 (仅限特定型号)

利用 Joybook 内置的无线连接功能, 您可以通过无线方式 访问启用了无线网络的其它设备 (如接入点网络基站、笔 记本电脑、个人数字助理、或数码投影机等),而无需使 用网线。

为了在家中或办公室中连接到局域网 (LAN),您需要了 解接入点的详细信息,接入点如同一个航站,使无线传输 成为可能。在咖啡店或图书馆等户外地点,您需要咨询服 务人员以获得帐号。

• 无线 LAN (WLAN)仅在特定型号上提供。

• WLAN 连接功能的有效范围取决于使用的设备、选择的频 段、无线电波干扰、以及地形 (包括建筑物结构)等。实际 情况因您的特定条件不同而异。

#### <span id="page-23-1"></span>连接到无线网络

- 1. 确认您位于无线网络的服务区内。
- 2. 按 <Fn> + <F11> 热键组合打开 **[Wireless Selector]** (无线选择器), 单击 Wi-Fi 选项 (如下图所示)和

启用无线网络。

无线关闭。

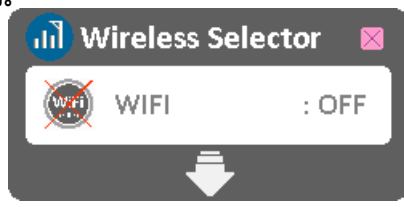

无线开启。

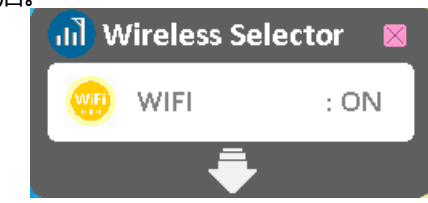

3. 单击位于桌面右下角的通知区中的 WLAN 图标 将显示可用的无线网络列表。

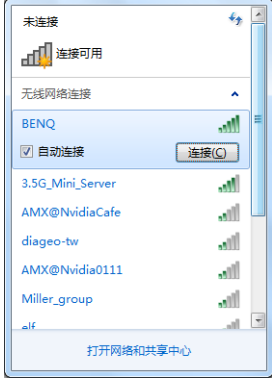

- 4. 选择一个网络,然后单击 **[ 连接 ]**。如果您使用的网络 不要求安全验证,会显示一条成功消息,告知您已连接 到网络。
- FF · 为连接到一些要求安全验证的网络, 您必须执行一个验证过 程并输入用户名称和密码。有关详细信息,请咨询您的网络 管理员。
	- 有关详细信息,请在 Windows XP 或 Windows 7 中进入 **[** 开始 **]** > **[** 帮助和支持 **]** 进行查看。
- •为确保数据安全,强烈建议您尽量连接启用安全保护的无线  $\bigwedge$ 网络。
	- 乘坐飞机时,请务必关闭无线网络, 以免给飞行带来安全 隐患。

Joybook 还可以通过其它方式连接到网络。请参见第 9 [页的](#page-12-1)  $\sqrt{1/x}$ "LAN [\(局域网\)端口 \(](#page-12-1)RJ-45 接口)"。

# <span id="page-25-0"></span>使用 **Bluetooth** (选购配件)

利用 Bluetooth 功能,您可以连接到支持 Bluetooth 传输的 各种设备和服务。您可以在不使用数据线的情况下通过无 线方式建立连接,进行打印文档、与个人数字助理 (PDA)、另一台个人电脑 (PC)或移动电话同步个人信 息管理 (PIM)数据,甚至可以共享网络连接。

### <span id="page-25-1"></span>连接到 **Bluetooth** 设备

1. 要启用 Bluetooth,请按下 <Fn> + <F12>,单击 **[OFF]**

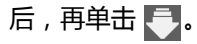

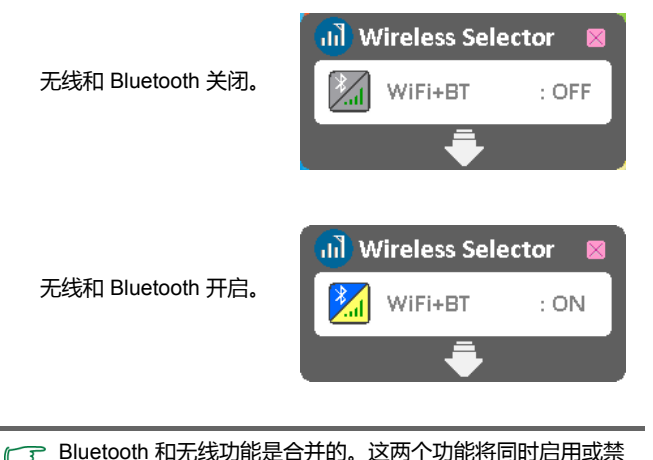

用。有关无线功能的详细信息,请参见第 20 [页的 "使用内置](#page-23-2)

[无线连接功能 \(仅限特定型号\)"。](#page-23-2)

2. 右键单击位于桌面右下角的通知区中的 8 (或单击

从隐藏图标中访问 ),然后选择 **[** 打开设置 **]**。

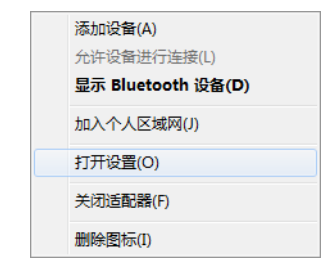

3. 在 **[** 选项 **]** 选项卡中,选择 **[** 允许 **Bluetooth** 设备查找此 计算机 **]**,然后单击 **[** 确定 **]**。如此,其它的 Bluetooth 设备可以查找到您的 Joybook,并建立 Bluetooth 连接。

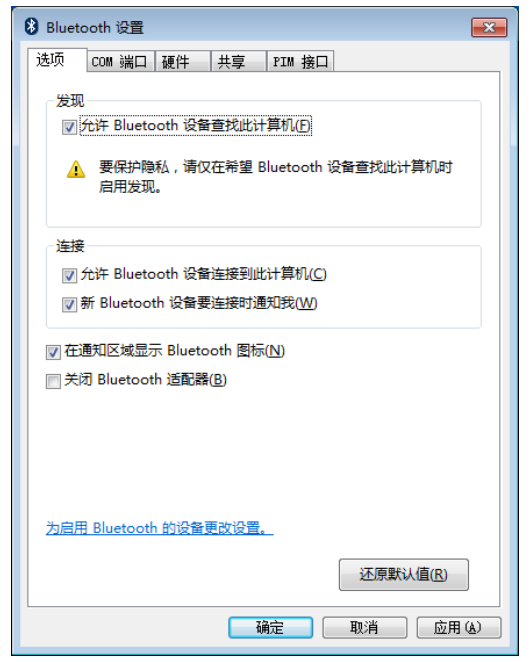

**CTP** 您需要将要连接的 Bluetooth 设备的 Bluetooth 连接功能激活。

4. 右键单击 8 ,选择 **[添加设备 ]**。稍待片刻, 将会显 示已找到可用的 Bluetooth 设备。

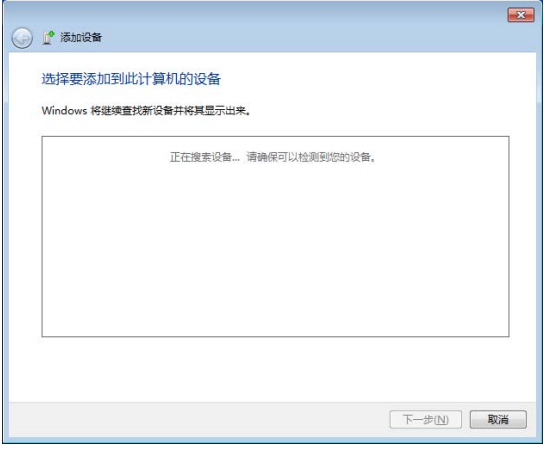

- $\sqrt{\overline{f}}$  有关如何激活设备 Bluetooth 功能的详细信息, 请参见其 文档。
	- Joybook 与 Bluetooth 设备之间的最大有效连接范围大约是 10 米。

5. 选取 Bluetooth 设备,然后单击 **[** 下一步 **]**。

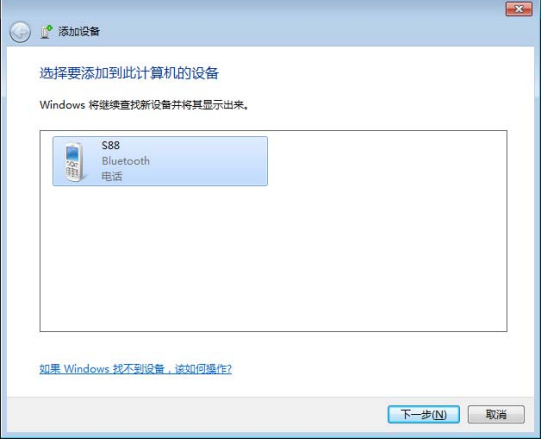

6. 在屏幕上会显示一组 Windows 生成的随机代码。将这 组代码输入到要与 Joybook 建立 Bluetooth 连接的 Bluetooth 设备上。

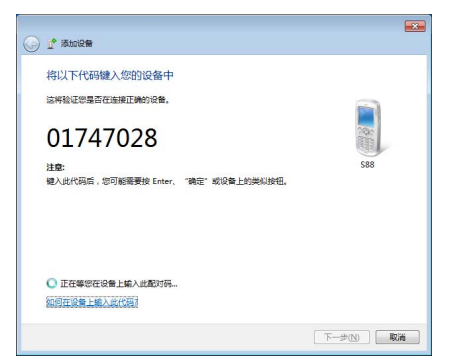

7. 当 Bluetooth 设备与 Joybook 连接后,将显示以下的对话 框。单击 **[** 关闭 **]**。同时另一个对话框会打开 (亦如下 列所示),并提供其它选项(可用的选项将视 Bluetooth 设备的类型而有所不同)。

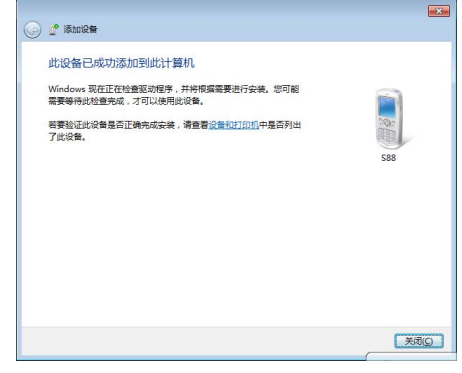

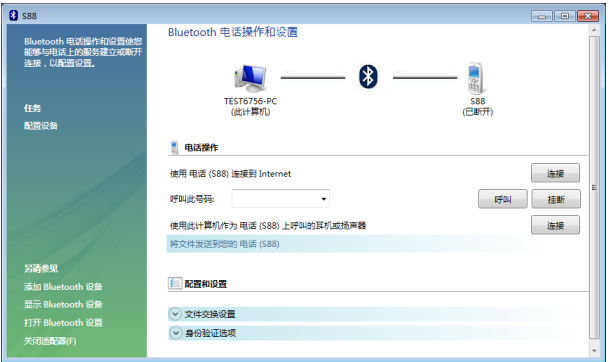

• 代码用于配对和识别 Bluetooth 设备。

- 在您设备上和在支持 Bluetooth 连接的另一设备上输入的代码 必须相同。
- •为安全起见,若您在一段时间内不输入指定的代码,连接将 取消。单击 **[** 返回 **]**,再次输入代码。

### <span id="page-29-0"></span>发送文件至 **Bluetooth** 设备

如果您的 Bluetooth 设备能够发送和接收数据 (如移动电 话),则可以使用 Bluetooth 连接通过无线方式在 Bluetooth 设备和 Joybook 之间传送数据。

1. 右键单击 8 , 选择 **[ 显示 Bluetooth 设备 ]**。

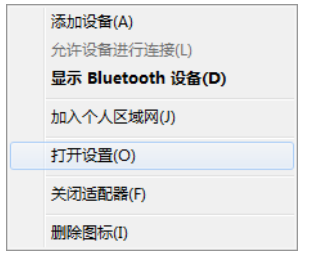

2. 在此例中,双击 **[S88]** 图标 (S88 移动电话可以通过 Bluetooth 功能传输数据)。

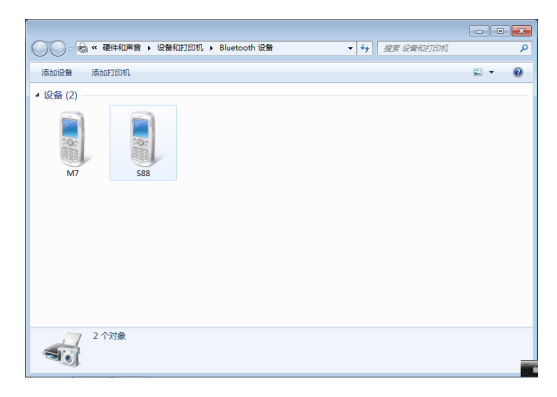

3. 单击 **[** 将文件发送到您的电话 (**S88**) **]**。

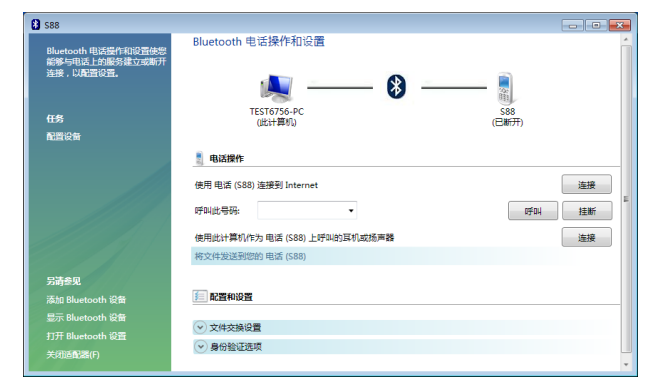

4. 单击 **[** 浏览文件 **]** 选择要传输的文件,并单击 **[** 发送 **]**。

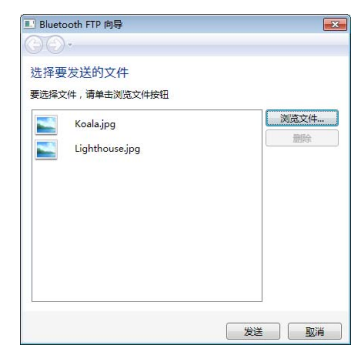

5. 现在会开始发送所选文件至 S88 移动电话上。当文件传 输完成, **[** 发送项目 **]** 对话框将会自动关闭。

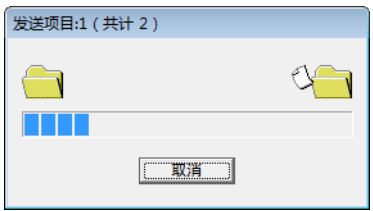

上述说明以连接到移动电话为例。连接其它类型的 Bluetooth 设备时,步骤可能会有所不同。

# <span id="page-31-2"></span><span id="page-31-0"></span>使用 **HDMI** 输出端口

HDMI 支持在兼容设备之间传输未压缩的视频数据。 Joybook 上的 HDMI 输出端口可连接具有 HDMI 接口的单 独音频或视频设备,如具有 HDMI 接口的显示设备、投影 机、 AV 接收器或任何兼容设备。

- 要进行连接,您需要另外购买 HDMI 线缆,多数电子商品店均有售。 将带有 HDMI 接口的音频或视频设备连接到 Joybook 的 HDMI 输出插口:
	- 1. 将 HDMI 线缆的一端插入 Joybook 的 HDMI 输出端口。

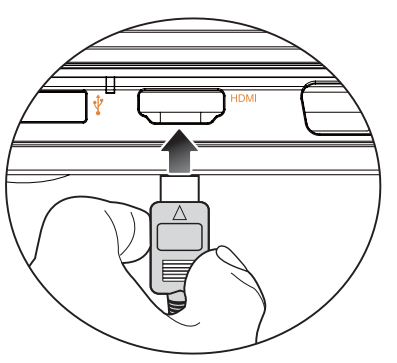

2. 将 HDMI 线缆的另一端连接到音频或视频设备的 HDMI 输入端口。 相关说明另请参阅设备文档。

3. 如果将 Joybook 连接到具有 HDMI 接口的液晶电视或投 影机,图像将同时显示在 Joybook 和连接的设备上。 要在 Joybook 和连接设备间切换图像,请按 <Fn> + <F7> 热键组合。

### <span id="page-31-1"></span>连接到具有 **HDMI** 接口的液晶电视或液 晶显示器时

如果已将 Joybook 连接到具有 HDMI 接口的液晶电视 (配 有内置扬声器和 HDMI 线缆),则音频将自动输出到该 HDMI 设备。

#### 右键单击桌面右下角通知区中的扬声器图标(1),然后单 击 **[** 声音 **]**。

Open Volume Mixer Playback devices **Recording devices** Sounds Volume control options

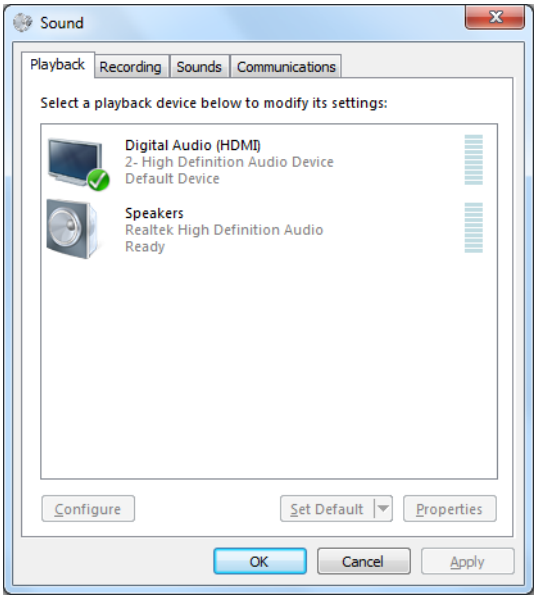

#### <span id="page-32-0"></span>调整视频输出

您连接的具有 HDMI 接口的液晶电视可能不支持您的 Joybook 屏幕分辨率。因此,您可能会遇到黑屏或屏幕抖动 等情况。要解决此问题,请参见电视附带的说明文件,或 尝试按照以下步骤调整 Joybook 的屏幕刷新频率。

1. 右键单击桌面,选择 **[** 屏幕分辨率 **]**。

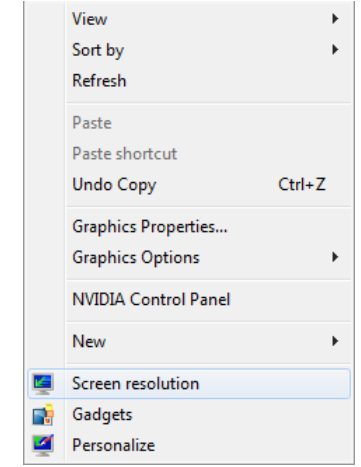

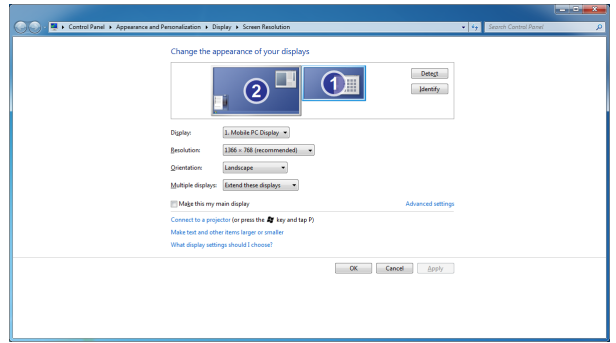

2. 单击 **[** 高级设置 **]**。 3. 在 **[** 监视器 **]** 选项卡中,尝试调整为适用的屏幕刷新率, 然后单击 **[** 确定 **]**。

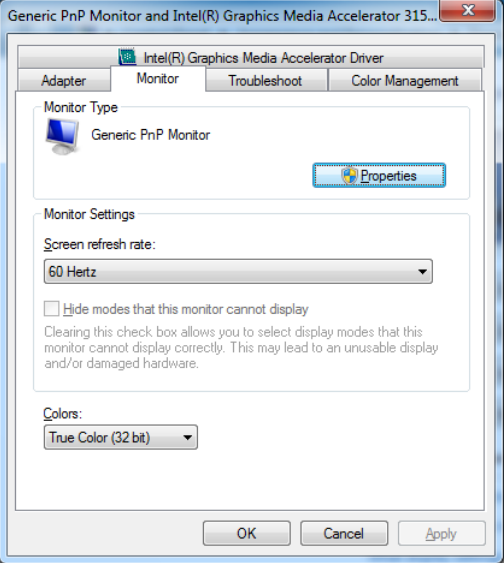

### <span id="page-34-0"></span>确定液晶电视的显示设置

由于显示比例不同,Joybook 的桌面可能不完全合适您连接 的具有 HDMI 接口的电视。您可按以下步骤进行相应的显 示调整。

- 1. 按 <Fn> + <F7> 热键组合将图像切换至液晶电视,直到 电视屏幕上显示 Joybook 桌面。
- 2. 右键单击桌面,选择 **[NVIDIA Control Panel]** (**NVIDIA**  控制面板)。

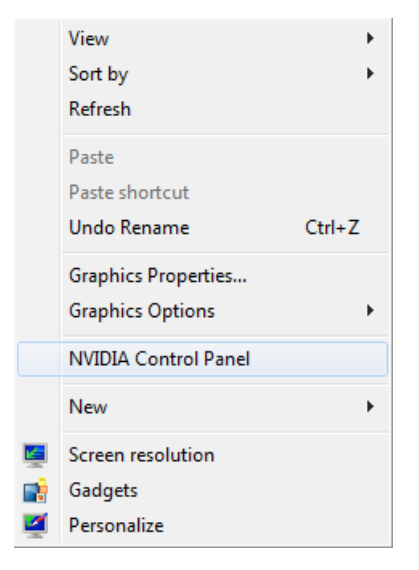

3. 选择左面板中的 **[Resize HDTV desktop]** (调整 **HDTV**  桌面大小),然后单击 **[Resize Desktop]** (调整桌面 大小)。

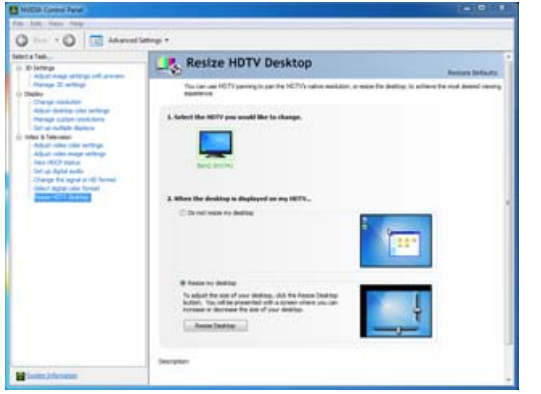

4. 使用垂直和水平滑块移动箭头, 指向四个角。完成后, 单击 **[** 确定 **]**。

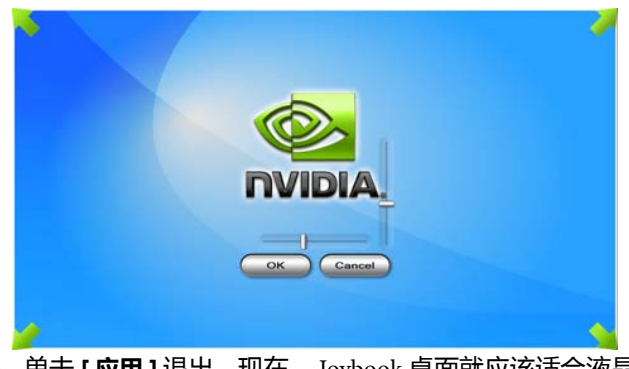

5. 单击 **[** 应用 **]** 退出。现在, Joybook 桌面就应该适合液晶 电视的大小了。

# <span id="page-35-2"></span><span id="page-35-0"></span>使用内置摄像头

Joybook 屏幕上方外盖内顶端配有内置摄像头。通过摄像 头,您可以拍摄相片、录制视频以及进行网上聊天。

### <span id="page-35-1"></span>启用 **WebCam Companion 3**

要启动 "WebCam Companion 3",请选择 **[** 开始 **]** > **[** 所有 程序 **]** > **[ArcSoft WebCam Companion 3]** > **[** 启动程序 **]**。

您可以安装所提供的免费即时消息程序开始网上视频聊 天,也可以单击 **[** 启动 **Arcsoft WebCam Companion]** 来启 动 "WebCam Companion 3"。

安装或启动免费即时消息程序需要网络连接。

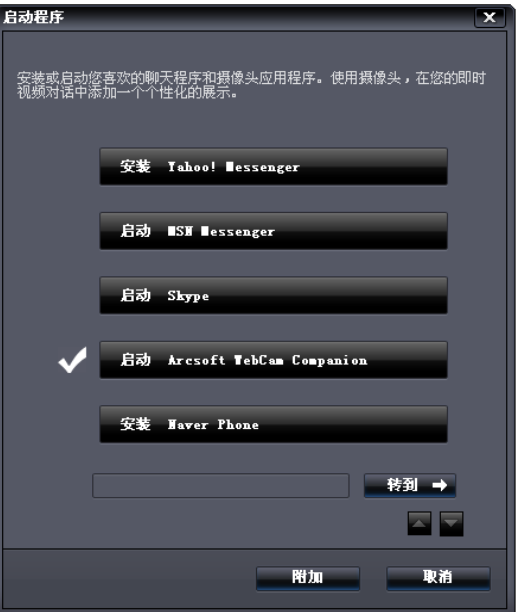

### <span id="page-36-0"></span>使用 **WebCam Companion 3**

"WebCam Companion 3"有以下四个模块,可帮助您充分 利用摄像头的功能。

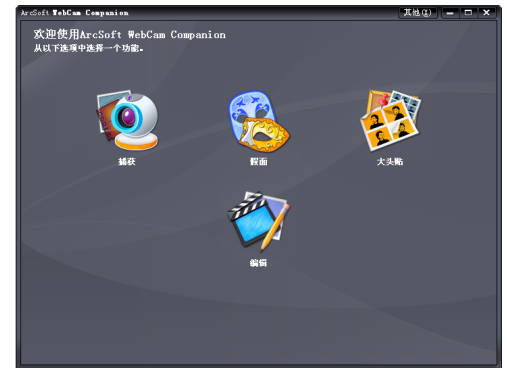

- **[ 捕获 ]** : 让您通过摄像头拍摄相片和录制视频。
- **[** 假面 **]**:使用选定模板用另一张面孔将自己的脸变形。
- **[** 大头贴 **]**:可为您的照片选择不同布局并进行自定义。
- **[** 编辑 **]**:让您浏览和编辑之前拍摄的相片或录制的视频。 您还可以将视频短片上传到 YouTube。
- 各模块中,主菜单的选项和设置各不相同。有关详细信 息,请单击 **其他3 (在右上角) > [程序帮助]**, 或按 <F1> 键查看 WebCam Companion 3 程序中的 "帮助" 主题。

#### <span id="page-36-1"></span>切换至不同模块

每个模块,主菜单的左上角都有两个图标,可轻松切换至 其它模块。

返回主页面以选择其它模块。

- **《》显示当前模块。如要切换到另一个模 AS**
- 块,请单击箭头显示其它模块,然后选择所需模块。

#### <span id="page-36-2"></span>拍摄相片或录制视频

- 1. 按第 32 页的 "启用 [WebCam Companion 3](#page-35-1)"中的说明 启动 "WebCam Companion 3"。
- 2. 在主页面中选择 **[** 捕获 **]** 模块。
- 3. 在 **[** 捕获 **]** 预览页面中,您可以执行下列任务。
	- **[** 拍照 **]**:用摄像头拍摄相片。
	- **[** 连拍 **]**:快速连续拍摄多张图像。每次连拍的图

像数量可以在 X ([设置])中进行定义。

• **[** 录制视频 **]**:开始用摄像头录制视频。

图像和视频文件默认保存在 **[** 我的文档 **]** > **[WebCam Media]** (WebCam 媒体) > **[Capture]** (捕获)下。

- 快照分辨率设为 640 x 480 像素或更低时,可以使用 "连拍" 和 "录制视频"功能。
	- 快照分辨率默认设为 320 x 240。要修改设置,请单击分辨率 旁边的箭头,从下拉列表中进行选择。
	- 您可以在缩略图区域中预览捕获的图像。

背景会影响图片清晰度和亮度以及最终图像质量。

### <span id="page-37-0"></span>使用假面功能

**[** 假面 **]** 模块可用一张面孔使另一张面孔变形。该程序可检 测到您的眼睛、鼻子和嘴,然后将它们应用到您选择的模 板中。

- 1. 按第 32 页的 "启用 [WebCam Companion 3](#page-35-1)"中的说明 启动 "WebCam Companion 3"。
- 2. 在主页面中选择 **[** 假面 **]** 模块。
- 3. 从左边选择一个模板。您也可以创建新模板或者在现有 模板上进行修改。
- 4. 选定的模板和要拍摄的照片都会显示。调整您的脸部与 摄像头之间的距离,直到摄像头检测到您的眼睛、鼻子 和嘴,在照片上显示 4 个红点。
- 5. 单击 0

变形照片默认保存在 **[** 我的文档 **]** > **[WebCam Media]** (WebCam 媒体) > **[Masque]** (假面)下。

### <span id="page-37-1"></span>大头贴

您可以选择并对选定相框进行个性化设置,添加到 照片中。

**[** 大头贴 **]** 模块提供了姿势检测功能,可检测到您的移动, 一旦您保持该姿势时就自动拍照。要激活此功能,请单击

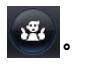

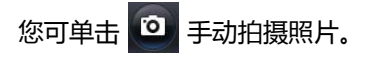

加框照片默认保存在 **[** 我的文档 **]** > **[WebCam Media]** (WebCam 媒体) > **[Photo Booth]** (大头贴)中。

### <span id="page-37-2"></span>视频聊天

要进行网上聊天,请按第 32 [页的 "启用](#page-35-1) WebCam [Companion 3](#page-35-1)"中的说明选择安装或启动免费即时消息程 序。按照屏幕指示完成安装。

### <span id="page-37-3"></span>调节屏幕

如果使用摄像头时出现屏幕抖动现象,请尝试按下列步骤 调整设置。

- 1. 在 **[ 捕获 ]、 [ 假面 ] 或 [ 大头贴 ]** 模块中, 单击  $\mathbf{Q}$ (**[** 摄像头设置 **]**)。
- 2. 在 **[ Video Proc Amp]** ( 视频 Proc Amp ) 选项卡中, 将 **[ PowerLine Frequency]** ( PowerLine 频率) 更改为 50Hz。

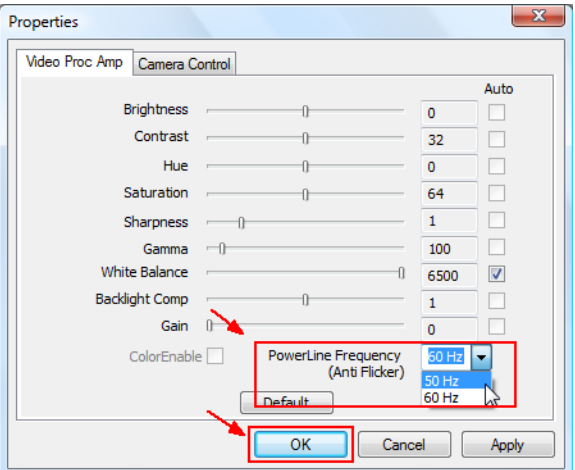

### <span id="page-38-0"></span>使用 **Magic-i Visual Effects**

"Magic-i Visual Effects" 将随 "WebCam Companion 3" 的 [ 捕获 ]、 [ 假面 ]、 [ 大头贴 ] 和 [ 聊天 ] 功能自动启动。 "WebCam Companion 3"与 "Magic-i Visual Effects"一起 使用时,可以增强拍摄和视频聊天体验。您可以通过一组 丰富的效果模板使相片和视频聊天充满乐趣。

分辨率设为 320 x 240 像素或更低时,可以使用 "Magic-i Visual Effects"。有关设置的信息,请参见第 35 [页的 "调整](#page-38-1) [分辨率"](#page-38-1)。

开始使用 "Magic-i Visual Effects"前,单击 ,拖动滚 动条输入数值修改相应设置。您也可以单击每个设置中的 **[** 自动 **]**,程序将自动计算数值。每个模块的可用设置可能 不同。

设置完成后,就可以从左边选择所需选项,开始使用 "Magic-i Visual Effects",这些选项包括 **[** 脸部追踪 **]**、 **[** 数码缩放 **]**、 **[** 滤镜 **]**、 **[** 图框 **]**、 **[** 主题 **]**、 **[** 角色扮演 **]**、 **[增强] 以及 [假面]**。详细信息请单击 2 (在右上角) 以 参见帮助文件。

#### <span id="page-38-1"></span>调整分辨率

CPU 性能变低时,可能需要调整分辨率,使 "Magic-i Visual Effects"正常运行。请将默认分辨率 "320 x 240 (QVGA)"修改为更低的值。您可选择 "176 x 144  $(QCIF)'' \nexists \vec{x}$  "160 x 120 (SQVGA)".

## <span id="page-38-2"></span>使用 **SRS**

您可从扬声器属性对话框中启用或禁用 **[SRS TruSurround HD]** 或 **[CS Headphone]** 技术:

1. 右键单击 <sup>(1)</sup>, 并选择 **[声音 ]**。

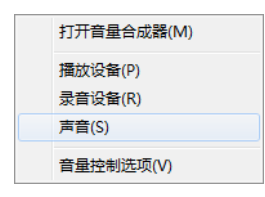

2. 单击 **[** 播放 **]** 选项卡 > **[** 扬声器 **]** > **[** 属性 **]**。

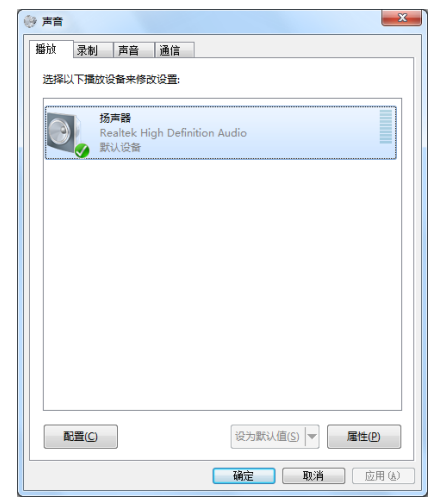

3. 单击 **[SRS]** 选项卡,并根据需要自定义选项。

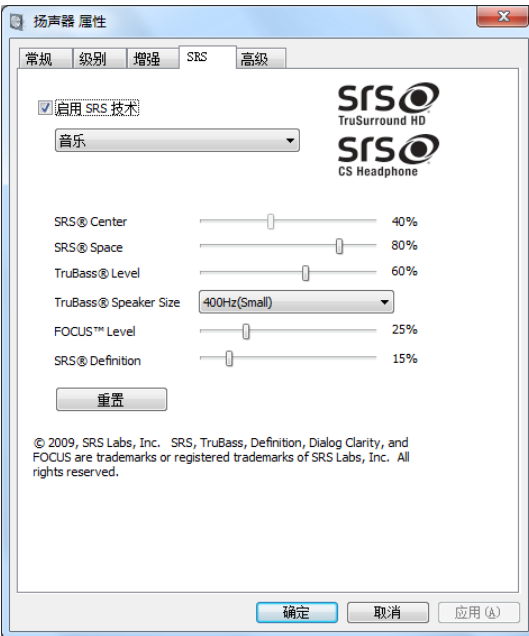

# <span id="page-40-2"></span><span id="page-40-0"></span>使用 **BIOS** 设置程序

BIOS (基本输入 / 输出系统)是一个软件层, 称为固件, 它可以将来自其它软件层的指令翻译为 Joybook 硬件能够 理解的指令。 Joybook 需要通过 BIOS 设置来识别已安装设 备的类型并建立特定功能。

- △ BIOS 设置与您的 Joybook 硬件有关。除非您确认需要修改且 知晓后果,否则切勿更改现有 BIOS 设置。若任何 BIOS 设置 不正确,可能会降低 Joybook 的性能,影响其运行和功能。
- ← 了[要获得最新的](http://www.benq.com/support/) BIOS 更新, 请访问 http://www.benq.com/support/。

### <span id="page-40-1"></span>使用 **BIOS** 设置程序的场合与 方法

在以下情况下您需要使用 BIOS 设置程序:

- 您在屏幕上看到错误信息,要求您运行 BIOS 设置程序。
- 您希望恢复出厂默认设置。
- 您希望根据硬件修改某些特定设置。
- 您希望修改某些特定设置以使系统性能达到最佳。
- 本章节中显示的 BIOS 设置程序屏幕仅供参考。在 Joybook 上的实际项目或设置可能有所不同。
	- 本手册出版后, BIOS 设置程序可能已更新。
	- 您在操作系统中选择的设置可能替代 BIOS 设置程序中的类 似设置。

要运行 BIOS 设置程序, 请在系统启动过程中屏幕上出现 BenQ 徽标时立即按 <F2> 键。徽标在屏幕上仅显示数秒 钟,因此,您必须在该时间内按 <F2> 键。

#### BIOS 设置程序主屏幕如下所示。

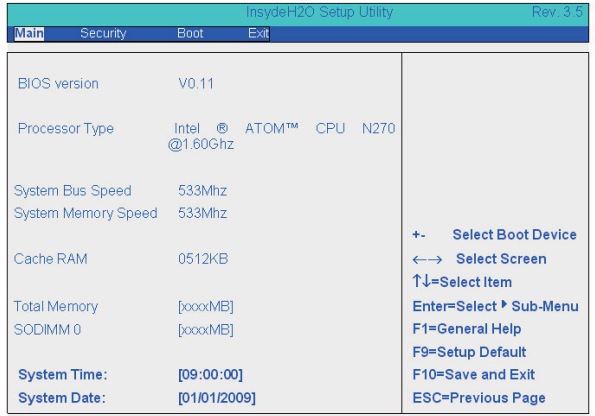

BIOS 设置程序屏幕分为三个区域:

- 在顶行是菜单栏,包括可用菜单的标题。每个菜单标题包 含一个特定的菜单。
- 菜单的中左栏包含有关当前系统设置的信息。如果您打开 下拉菜单并选择一个提供多个选项的项目,左栏将显示 一个子菜单,您可在此作进一步选择。
- 菜单右栏显示:
	- 有关当前所选菜单的帮助信息。选中一个菜单项 后,将显示更详细的信息。
	- 有关移动和进行选择的键盘指示。

## <span id="page-41-0"></span>**BIOS** 设置屏幕导航

键盘信息可在屏幕右栏找到。键盘的用法简要介绍如下:

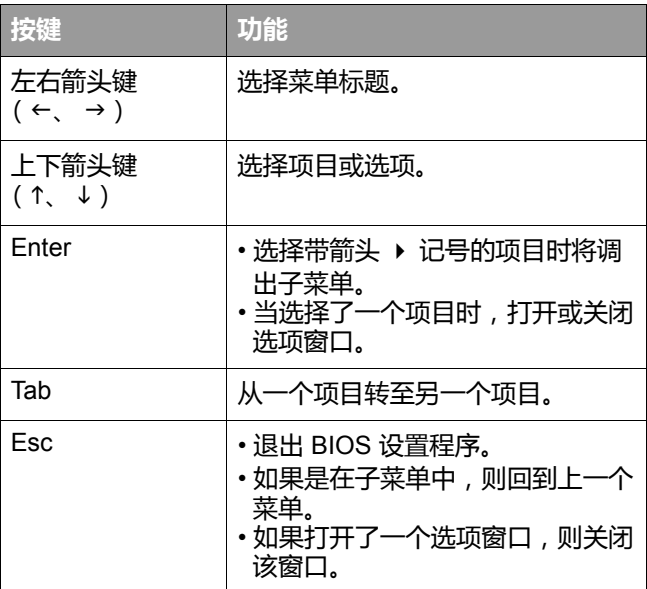

### <span id="page-42-0"></span>**Main** (主)菜单

**[Main]** (主)菜单包含系统的基本配置设置,并显示一些 系统信息,如 BIOS 版本和系统内存。

- **[System Time]** (系统时间):让您设置系统的时间。 使用 <+> 或 <-> 更改该值。
- **[System Date]** (系统日期):让您设置系统的日期。 使用 <+> 或 <-> 更改该值。

### <span id="page-42-1"></span>**Security** (安全)菜单

**[Security]** (安全)菜单包含安全设置,可保护您的系统防 止未经授权的使用。

- 除非记住或者写下来与 Joybook 保修文档存放在一起,否则切 勿设置 BIOS 安全密码。若设置密码后忘记或丢失,将对您使 用 Joybook 带来极大不便。
- **[Set Supervisor Password]** (设置管理员密码):此密码 控制系统管理员对整个 BIOS 设置程序菜单的访问。输入 密码时,先确认 Num Lock (数字锁定键)已关闭,然后 在输入字段中输入您的密码,并按 <Enter>。再输入一次 以确认密码,然后按 <Enter>。

### <span id="page-42-2"></span>**Boot** (启动)菜单

- **[Boot]** (启动)菜单包含启动设备的启动选项和配置设 置。将显示启动设备列表。
- 使用 < 1> 或 < ↓> 选择设置, 然后按 < +> 上移或按 <-> 下移。
- **[Quiet Boot]** (安静启动):禁用时显示正常 POST 信息, 启用时显示 OEM 徽标。
- **[PXE Boot to LAN]** (**PXE** 启动至 **LAN**):从 LAN 启动 计算机。
- **[HDC Configure as]** (**HDC** 配置为):设置硬盘控制器。

### <span id="page-42-3"></span>**Exit** (退出)菜单

**[Exit]** (退出)菜单显示退出 BIOS 设置程序的方法。完成 设置后,您必须保存并退出以使新设置生效。

- **[Exit Saving Changes]** (退出并保存更改):保存所作更 改并退出 BIOS 设置程序。完成设置后,您必须保存并退 出以使新设置生效。
- **[Exit Discarding Changes]** (退出并放弃更改):退出 BIOS 设置程序而不保存所作更改。
- **[Load Optimal Defaults]** (加载优化默认值):对 BIOS 设 置程序中的所有项目加载默认值。

建议您在每次安装新硬件组件后,进入 BIOS 加载默认出厂 设置。

# <span id="page-43-2"></span><span id="page-43-0"></span>使用 **QDataTrove** 恢复系统

- QDataTrove 只能在原厂安装的 Windows 操作系统上使用。
	- 强烈建议您在 Joybook 准备使用前,立即建立预设的复原光 盘。详细信息请参见第 44 [页的 "制作预设的复原光盘"。](#page-47-1)

### <span id="page-43-1"></span>**QDataTrove** 简介

根据所购型号,您的 Joybook 可能预装了 QDataTrove。 QDataTrove 是一个应用程序,可进行系统备份、系统恢复 以及将系统映像文件和随产品提供的应用程序 / 驱动程序 刻录到光盘上。 QDataTrove 中有以下三个功能模块:

- **[** 备份 **]**:此功能可将系统磁盘备份为一个映像文件,将系 统磁盘备份到光盘上或手动建立还基点。详细信息请参 见第 41 [页的 "备份系统"](#page-44-2)。
- **[** 复原 **]**:当系统异常或损坏时,此功能可使用原厂预设系 统映像文件或用户备份系统映像文件对系统进行复 原;还可以从还基点对系统进行恢复,或重新安装随产 品提供的应用程序和驱动程序。详细信息请参见第 [42](#page-45-2) 页 [的 "恢复系统"](#page-45-2)。
- **[** 制作光盘 **]**:此功能可从原厂预设系统映像文件或用户备 份系统映像文件建立复原光盘。此功能也可将所有随产 品提供的应用程序及驱动程序备份至光盘。此外,您也 可以创建可开机的 **U** 盘。详细信息请参见第 44 [页的 "创](#page-47-0) [建复原光盘或应用程序和驱动程序](#page-47-0) 光盘"。
- 由于以下原因, 您可能无法使用 QDataTrove 恢复系统:
	- a. 您 Joybook 上保存 QDataTrove 文件的隐藏分区已 被更改。
		- b. 厂家没有为您预装操作系统。

您可以使用自己制作预设的复原光盘 (第 [44](#page-47-1) 页)来恢复系 统。如果您没有预设的复原光盘,请联系 BenQ 客户服务中 心寻求帮助。必要时可能会另行收费。

- QDataTrove 不用于备份个人文件, 因此无法帮助您恢复已损 坏或删除的个人文件。您应该使用备份程序定期对个人文件 和重要数据进行备份。
- 系统恢复是一个数据破坏过程。因此强烈建议您在执行该操 作前先备份所有重要数据和应用程序。
- 使用 QDataTrove 之前,确认系统已连接到交流电源。

# <span id="page-44-0"></span>如何启动 **QDataTrove**

您可从 Windows Preinstallation Environment (Windows PE)或 Windows 7 启动 ODataTrove。

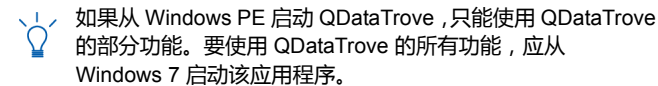

#### 从 **Windows PE** 启动 **QDataTrove**

- 1. 启动 Joybook。
- 2. 在系统启动过程中,当屏幕左上角显示 [Press Alt + F10 to enter QDataTrove 3...] (按 Alt + F10 进入 QDataTrove3...)时按 <Alt> + <F10> 键。
- 3. QDataTrove 启动后,单击 **[** 备份 **]**、 **[** 复原 **]** 或 **[** 制作光 盘 **]** 选项卡执行所需操作。

#### 从 **Windows 7** 启动 **QDataTrove**

- 1. 打开 Joybook, 启动 Windows 7.
- 2. 单击 **[** 开始 **]** > **[** 所有程序 **]** > **[BenQ]** > **[QDataTrove]**。 在 **[QDataTrove]** 文件夹中,单击 **[QDataTrove]** 启动该 应用程序。

可能会弹出 **[** 用户帐户控制 **]** 窗口,询问您是否要运行 QDataTrove,您需要单击 **[** 是 **]** 才能继续进行操作。

3. QDataTrove 启动后,单击 **[** 备份 **]**、 **[** 复原 **]** 或 **[** 制作光 盘 **]** 选项卡执行所需操作。

### <span id="page-44-1"></span>在 **Windows 7** 下使用 **QDataTrove**

### <span id="page-44-2"></span>备份系统

- ┎⌒〒 在执行操作前, 确认系统已连接到交流电源。
	- 备份文件会占用大量磁盘空间,因此请先确保有足够的可用 空间。所需磁盘空间大小取决于 C 盘的已用空间。

### <span id="page-44-3"></span>将系统备份为一个文件

QDataTrove 可将系统磁盘 (C 盘)备份为一个映像文件, 保存为一个 Windows 映像格式 (WIM)文件。这是对整 个系统磁盘 (c 盘)的精确备份, 包括操作系统、安装的 软件程序和注册表设置等。要执行此操作,请执以下步骤 进行操作:

- 备份文件默认保存在 "D:\BenQ User\System Drive"下, 因此请确保 D 盘上有足够的可用空间。
- 1. 在 QDataTrove 中,单击 **[** 备份 **]** 选项卡。
- 2. 单击 按钮选择 **[** 系统磁盘驱动器备份

#### 备份到文件 **]**。

- 3. 将弹出 **[** 另存为 **]** 窗口。使用默认文件名或自行指定 一个文件名,然后单击 **[** 保存 **]** 创建系统备份文件。
- 4. 显示确认信息。要继续操作,单击 **[** 是 **]**。
- 5. 按照屏幕上的后续说明完成操作。

#### <span id="page-45-0"></span>将系统备份到光盘

QDataTrove 可将系统磁盘 (C 盘)备份到 CD/DVD 上。 这是对整个系统磁盘 (C 盘)的精确备份,包括操作系 统、安装的软件程序和注册表设置等。要执行此操作,请 执以下步骤进行操作:

- 1. 在 QDataTrove 中,单击 **[** 备份 **]** 选项卡。
- 2. 单击 | | 核钮选择 | 系统磁盘驱动器备份 -

#### 备份到光盘 **]**。

- 3. 显示确认信息。单击 **[是 ]** 重新启动 Joybook, 将自动进 入 Windows PE 创建系统备份映像文件。
- 4. 备份完成后,系统将自动启动为 Windows 7。屏幕上将 显示 **[** 制作使用者复原光盘 **]** 窗口。
	- a. 从 **[** 光盘类别 **]** 下拉菜单中选择光盘种类。

b.单击 **[** 确定 **]** 继续。

- 要使用此功能, Joybook 必须配备 CD/DVD 刻录机。如果 您的型号未配备 CD/DVD 刻录机,请使用外接 CD/DVD 刻录机。
	- 光驱的光盘种类 (CD/DVD)和功能 (读 / 写) 根据所购 型号而有所不同。
	- 所需光盘数量根据系统映像文件的大小而有所不同。
	- •如果要将系统备份到 U 盘 , 请参见<mark>第</mark> 45 [页的 "创建可开机](#page-48-1) U [盘"。](#page-48-1)
- 5. 按照屏幕上的后续说明完成操作。

#### <span id="page-45-1"></span>建立还基点

"还基点"是由 Windows 7 [ 系统恢复 ] 中的 [ 系统保护 ] 所创建的 Joybook 系统磁盘的先前状态。还基点默认以特 定间隔创建,并创建在重要系统事件之前,如安装新软件 之前。

如果系统变得不稳定或遇到数据意外丢失,您可尝试从还 基点列表中将系统磁盘恢复至先前状态。

有关系统保护的详细信息,请参见 Windows 7 中的 **[** 开始 **]** > **[** 帮助和支持 **]**。

QDataTrove 可访问 Windows 7 中的 **[** 备份和还原中心 **]**,并 可随时手动创建还基点。要执行此操作,请按下列步骤进 行:

- 1. 在 QDataTrove 中,单击 **[** 备份 **]** 选项卡。
- 2. 单击 按钮选择 **[** 建立还基点 **]**。
- 3. 要手动创建还基点,单击 [ <sub>8腱©</sub> ... ] 按钮,然后按照 屏幕上的后续指示添加新的还基点。

### <span id="page-45-2"></span>恢复系统

复原功能可将 Joybook 恢复为原厂预设或先前的状态。 要进行复原,您需要先备份系统磁盘或建立还基点。

如果系统变得不稳定或被损坏,请尝试使用本功能模块中 提供的恢复方法对系统进行恢复。

#### <span id="page-46-0"></span>将系统恢复为出厂默认设置

QDataTrove 可将系统磁盘 (C 盘)恢复为出厂默认设置。

- 1. 在 QDataTrove 中,单击 **[** 复原 **]** 选项卡。
- 2. 单击 <mark>一 核钮选择 [完整系统复原 原厂预设值]。</mark>
- 3. 显示对话框,询问您是否要调整磁盘分区的大小。
- 如果选择 [ 是 ], C 盘和 D 盘上安装的所有程序和保存的数据  $\sqrt{1}$ 都将被删除。
	- •如果选择 [ 否 ] , C 盘上安装的所有程序和保存的数据将被删 除。但 D 盘上的数据不会受影响。
- 4. 按照屏幕上的后续说明完成操作。

### <span id="page-46-1"></span>用备份系统映像文件恢复系统

QDataTrove 可使用您的备份系统映像文件将系统磁盘 (C 盘)恢复至先前的状态。

- 要执行该操作,需要一个备份系统映像文件。有关建立用户备 份系统映像文件的详细信息,请参见第 41 [页的 "将系统备份](#page-44-3) [为一个文件"](#page-44-3)或第 42 [页的 "将系统备份到光盘"](#page-45-0)。
- 1. 在 QDataTrove 中,单击 **[** 复原 **]** 选项卡。
- 2. 单击 按钮选择 **[** 完整系统复原备份影像 **]**。
- 3. 将显示 **[** 打开 **]** 对话框。浏览并选择一个备份系统映像 文件,然后单击 **[** 打开 **]**。
- 4. 显示确认信息。要继续操作,单击 **[是 ]**。
- 5. 按照屏幕上的后续说明完成操作。

#### <span id="page-46-2"></span>从还基点恢复系统

QDataTrove 可从还基点列表 (若有)将系统磁盘 (C 盘) 恢复为先前的状态。

- 要执行该操作,需要一个还基点。有关手动建立还基点的详细 信息,请参见第 42 [页的 "建立还基点"](#page-45-1)。
- 1. 单击 按钮选择 **[** 以还基点复原 **]**。
- 2. 屏幕上将显示 **[** 系统复原 **]** 向导。按照屏幕上的指示逐 步完成系统复原。
- 有关系统复原的详细信息,请参见 Windows 7 中的 **[** 开始 **]** > **[** 帮助和支持 **]**。

#### <span id="page-46-3"></span>重新安装随产品提供的应用程序和驱动程序

QDataTrove 允许您重新安装随您所购之 Joybook 提供的应 用程序及驱动程序。

- 单击 <sup>62.</sup> 按钮选择 [重新安装应用程序及驱动程序 ]。
- 2. 您可在显示的主页面中执行下列任务。
	- 安装驱动程序。
	- 安装应用程序。
	- 查看关于您 Joybook 配送的应用程序和驱动程序的 信息。
- 3. 按照屏幕上的后续说明完成操作。

### <span id="page-47-0"></span>创建复原光盘或应用程序和驱动程序 光盘

**CTP** 要使用此功能, Joybook 必须配备 CD/DVD 刻录机。如果您 的型号未配备 CD/DVD 刻录机,请使用外接 DVD 刻录机创建 光盘。

根据您购买的型号,Joybook 可能配送了应用程序及软件程 序。如果您要使用光盘恢复系统并重新安装随 Joybook 提 供的应用程序及软件程序,请将使用 QDataTrove 创建的复 原光盘和应用程序及驱动程序光盘插入 Joybook 的光驱或 Joybook 的外接光驱,并按照屏幕上的说明进行操作。

QDataTrove 可为系统创建下列重要光盘:

- 复原光盘:
	- 预设的复原光盘
	- 使用者复原光盘
- 应用程序及驱动程序光盘
- <span id="page-47-3"></span>**•** 可开机 **U** 盘

#### <span id="page-47-1"></span>制作预设的复原光盘

您可使用 QDataTrove 创建包含出厂默认系统映像文件的恢 复光盘,以及包含随 Joybook 提供的应用程序及驱动程序 光盘。

重要说明:

强烈建议您在 Joybook 准备使用前,立即建立预设的复原 光盘。

- 1. 单击 | | | 按钮选择 | **制作预设的复原光盘 ]。**
- 2. 从 **[** 光盘类别 **]** 下拉菜单中选择光盘种类。单击 **[** 确定 **]** 继续。
- 3. 显示提示后,插入空白光盘,然后单击 **[** 是 **]**。
- 4. 选择所需的刻录速度,然后单击 **[** 确定 **]**。
- 5. 开始进行光盘刻录。屏幕上将显示 **[** 制作预设的复原光 盘 **]** 窗口,并显示当前状态。

请注意,一旦开始刻录,则不能中途中断。

- 6. 继续建立原厂预设的应用程序及驱动程序光盘。重复步 骤 2 至步骤 5,完成光盘刻录。
- 7. 光盘刻录完成 (进度条显示 100% 完成)后, 单击窗口 右上角的 继续。
- 8. 单击 **[** 退出 **]** > **[** 是 **]** 退出程序。

将光盘妥善保存,以备日后使用。

#### <span id="page-47-2"></span>制作使用者复原光盘

您可使用 QDataTrove 创建包含用户备份系统映像文件的复 原光盘。

- 1. 单击 按钮选择 **[** 制作使用者复原光盘 **]**。
- 2. 从 **[** 光盘类别 **]** 下拉菜单中选择光盘种类,然后从 **[** 来源 影像档 **]** 选择您的系统映像文件源。单击 **[** 确定 **]** 继续。
- 3. 显示提示后,插入空白光盘,然后单击 **[** 是 **]**。
- 4. 选择所需的刻录速度,然后单击 **[** 确定 **]**。

5. 开始进行光盘刻录。屏幕上将出现 **[** 制作使用者复原 **光盘 1** 窗口,显示当前状态。

请注意,一旦开始刻录,则不能中途中断。

- 6. 光盘刻录完成 (进度条显示 100% 完成)后, 单击窗口 右上角的 继续。
- 7. 单击 **[** 退出 **]** > **[** 是 **]** 退出程序。

将光盘妥善保存,以备日后使用。

#### <span id="page-48-0"></span>制作应用程序及驱动程序光盘

您可使用 QDataTrove 建立包含随 Joybook 提供的应用程序 及驱动程序的光盘。

- 1. 单击 ... 按钮选择 [制作应用及驱动程序光盘 ]。
- 2. 从 **[** 光盘类别 **]** 下拉菜单中选择光盘种类。单击 **[** 确定 **]** 继续。
- 3. 显示提示后,插入空白光盘,然后单击 **[** 是 **]**。
- 4. 选择所需的刻录速度,然后单击 **[** 确定 **]**。
- 5. 开始进行光盘刻录。屏幕上将出现 **[** 制作应用及驱动 程序光盘 **]** 窗口,显示当前状态。

请注意,一旦开始刻录,则不能中途中断。

- 6. 光盘刻录完成 (进度条显示 100% 完成)后, 单击窗口 右上角的 继续。
- 7. 单击 **[** 退出 **]** > **[** 是 **]** 退出程序。

将光盘妥善保存,以备日后使用。

#### <span id="page-48-1"></span>创建可开机 **U** 盘

您可以使用 QDataTrove 创建可开机 U 盘,将系统恢复为出 厂设置。

- ← 宇 使用 QDataTrove 只能创建可开机 U 盘。建议不要使用其它 USB 存储设备用于该操作。
	- U 盘的最小容量为 8GB。所需空间根据系统映像文件的大小 而有所不同。
- 1. 连接 USB 硬盘到 Joybook。
- 2. 单击 <mark>––</mark> 按钮选择 [制作可开机 U 盘 ]。
- 3. 从 USB 设备下拉菜单中选择一个已连接的 U 盘。如果 您的 Joybook 同时连接了多个 USB 硬盘,则选择的时候 需仔细。用作可开机 U 盘上存储的所有数据将被擦除。
- 4. 如果选定 U 盘上空间足够,可单击 **[** 确定 **]** 继续。
- 5. 等待可开机 U 盘制作完成后 (进度条显示 100% 完 成), 单击窗口右上角的 × 继续。
- 6. 单击 **[** 退出 **]** > **[** 是 **]** 退出程序。

将 U 盘妥善保存, 以备日后使用。

有关如何使用 QDataTrove 的详细信息,请参见在线帮助。

### <span id="page-49-0"></span>保护您的 **Joybook** 不受病毒 和其它安全危险的侵害

您的 Joybook 可能预装了防病毒软件,能帮助您避免 Joybook 中的重要数据遭到意外破坏,并防止未经授权从其 它电脑访问您的隐私内容。

防病毒软件能保护您的电脑不受 Internet 危险的侵害,如 病毒、 Spyware、黑客和垃圾邮件等。此外,您可以保护 个人信息的安全、封锁不需要的网站、检查电子邮件中的 病毒。

但是,我们仍建议您定期将数据备份到 CD、 DVD 或其它 外部存储设备上,因为防病毒软件不可能阻止所有现有的 和新的病毒,因而有可能导致 Joybook 中的全部或部分数 据受损。

#### 有关如何使用所安装的防病毒软件的详细信息,请参阅软件的 联机帮助。

此外,还建议您将 Windows 设置为自动为您的 Joybook 安 装重要更新。重要更新裨益颇多,例如,安全性和可靠性 都更高。

有关如何使用 Windows 更新的详细信息,请参见 Windows 7 中的 **[** 开始 **]** > **[** 帮助和支持 **]**。

# <span id="page-50-2"></span><span id="page-50-0"></span>常见问题和故障排除

本章介绍在使用 Joybook 的过程中可能会遇到的问题以及 基本的故障排除步骤。如果无法解决问题,请立即与最近 的 BenQ 服务中心联系以寻求帮助。

## <span id="page-50-1"></span>电池和电源

- 电池第一次充电应持续多长时间?
- 充电时间会有所不同。当橘黄色电池指示灯熄灭时,表明 电池已充满。

或者,检查桌面右下角通知区域中的电池图标,查看电池 是否充满。

- 在插入电池的情况下,我的 **Joybook** 不能启动。应该如何 处理?
- 「一」・确保电池安装正确。
	- 确保电池已充满。如果不能解决问题,请与 BenQ 经销商 联系。

如果长时间不使用 **Joybook**,应如何处理电池?

- (了 将电池充电或放电至大约 40% 的电量, 然后将其存储在温 度约为 15°C 至 25°C 的干燥位置。温度过高或过低会缩短 电池的使用寿命。
	- **Joybook** 通知区域中的电池图标显示电池已充满。当我在 **Windows** 的电源管理器中查看时,电池电量只有大约 **95%-99%**。为什么?
- 这是由于 Joybook 的电池保护设计而导致的。当 Joybook 上 的电池指示灯熄灭时,表示电池已经达到饱和电压: 95%~99%。此时, Joybook 检测到的电压差非常小,因此 它将减小充电电流以防止充电电流或电压过大而导致电池 损坏。此外,为了在充电期间避免电池长时间承受高电压 和电流,电池配备了一个保护电路,以便在最后阶段以低 电流对电池充电。

#### 为什么通宵充电后我的笔记本电脑仍不能完全充电?

确保 Joybook 能够接通电源。电源线是否正确插入?如果 电池安装在 Joybook 中并正确连接了交流插座, 请检查电 源电量图标是否显示充电信号。如果不能解决问题,则可 能是电池、 Joybook 中的电源或交流电源线有问题。请与 BenQ 经销商联系以寻求帮助和维护。

#### 已按下电源键,但 **Joybook** 不启动。

- 检查电源指示灯。
	- •如果不亮,则说明没有从电池组或通过电源适配器从外部 电源为 Joybook 供电。检查电源适配器是否正确插入 Joybook 的电源插口和正常的电源插座,以便电池可开始 充电。
		- 如果电源指示灯显示绿色,则表明已正常为 Joybook 供电,也就意味着问题出在其它地方。
		- · 如果加装或更换了任何硬件, 例如内存模块, 请检 查其是否安装正确。
		- 可能是某些操作系统文件已损坏或缺失。在这种情 况下,您可能需要先将所有数据备份,然后再进 行系统恢复。详细信息,请参见第 40 [页的 "使用](#page-43-2) [QDataTrove](#page-43-2) 恢复系统"。

#### 为什么我的 **Joybook** 的电池使用时间越来越短?

锂离子 (Li-ion)聚合物电池的容量会随着时间的推移而 减小,这是正常现象。

<span id="page-51-0"></span>连接

什么是无线 **LAN** (**WLAN**)?

- C了 WLAN 是使用高频无线电波 (而不是线缆) 在节点之间交 换和传输数据的一种本地局域网 (LAN)。它是一种灵活 的数据通讯系统,可以用作建筑物或校园内的有线 LAN 的 扩展或备用网络。
	- 无法使用 **Joybook** 中内置的网络接口连接到 **Internet**。 为什么?
- 检查网络是否有固定的 MAC 地址。与您的网络管理员联 系以寻求进一步的解决办法。
- 当连接到局域网时,连接不稳定。为什么?
- 下面的说明将帮助您完成故障排除过程。
	- 1. 单击 **[** 开始 **]**。
	- 2. 右键单击 **[** 我的电脑 **]**,选择 **[** 属性 **]** > **[** 硬件 **]** > **[** 设备管 理器 **]**。
	- 3. 双击 **[** 网络适配器 **]**。 Joybook 的网络适配器名称出现 后,双击它。
	- 4. 将弹出 [ 属性 ] 窗口。单击 **[** 高级 **]** 选项卡,然后单击左 边的 **[** 速度和双工 **]** 项目。
	- 5. 根据 LAN 服务的设置,在右边的 **[** 值 **]** 下拉菜单中选择 合适的模式,然后单击 **[** 确定 **]**。

6. 如果问题仍然存在,请按 <Fn> + <F11> 组合热键打开 **[Wireless Selector]** (无线选择器),并单击 Wi-Fi 选 项 (如下图所示)和 禁用无线网络。这会减少不 同网络连接模式的干扰。

#### 无线 **/Bluetooth**:

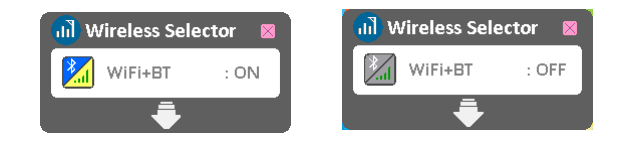

#### 无线:

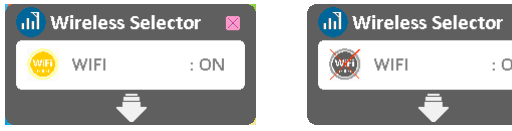

FF

#### $\left( \mathbf{\Omega}\right)$ 我在设置无线网络时遇到问题。

 $\subset$ 了请按照下面的说明解决问题:

- 是否启用了 Joybook 的 WLAN 功能?请按下 <Fn> + <F11> 热键组合并启用 WLAN (Wi-Fi)选项。
- 单击 **[** 开始 **]** > **[** 控制面板 **]** > **[** 网络和 **Internet** 连接 **]** > **[** 网络连接 **]**。双击 **[** 无线网络连接 **]**。确认连接状态是已 建立连接并且显示相应的信号强度。如果看不到连接状 态,请确保无线设备设置正确以便 Joybook 能够接收 信号。
- 确保无线路由器或接入点广播 SSID。有关如何启用此广 播功能请参见无线设备的文档。

<span id="page-53-0"></span>系统

#### **NVIDIA Optimus** 技术支持哪些操作系统?

- NVIDIA Optimus 技术仅支持 Windows 7。
	- 如何解决 "磁盘空间低"或 "磁盘空间不足"的错误 信息?
- Windows 执行操作时需要占用磁盘空间,如缓存和虚拟内 存。如果硬盘驱动器上的可用磁盘空间小于 100MB 或 200MB, Joybook 可能无法可靠地运行。下面的指导说明将 帮助您释放磁盘空间。
	- 1. 单击 **[** 开始 **]** > **[** 我的电脑 **]**。
	- 2. 右键单击硬盘驱动器图标,然后选择 **[** 属性 **]**。
	- 3. 查看硬盘驱动器上有多少可用空间。
	- 4. 要释放硬盘驱动器空间,请单击 **[** 磁盘清理 **]**,然后按屏 幕说明进行操作。

#### $\left( 2\right)$ 如何更新驱动程序?

请访问 BenQ 在线服务和支持 (<http://www.benq.com/support/>)搜索驱动程序更新。

#### 系统运行速度非常慢。如何提高性能?

系统资源是指 Joybook 能够使用的内存和硬盘驱动器空间 的数量,随着时间的推移会减少,从而影响系统性能。 但是,您仍可通过下列方法来提高系统性能:

- 关闭所有已打开但并不使用的程序。仅使用必需的软件程 序。不使用 Joybook 时,尝试运行病毒扫描和其它工具。 关闭不必要的软件程序有助于有效地提高系统性能。
- 防止加载后台软件程序。软件程序在桌面右下角的通知区 域中加载小图标后,它们将在后台运行并占用宝贵的系 统资源。您可以按照下列步骤禁止应用程序在 Windows 启动时开始运行:

1. 按  $(H) + R$ 显示 **[ 运行 ]** 对话框。

- 2. 在 **[** 打开 **]** 字段中输入 "msconfig"。将显示系统 配置工具。
- 3. 单击 **[** 启动 **]** 选项卡,然后取消选择任何不必要的 任务。
- 4. 单击 **[** 应用 **]** > **[** 确定 **]**。重新启动 Joybook。
- 从 [ 启动 ] 文件夹中删除程序。从 [ 启动 ] 文件夹中删除 程序也有助于防止程序在 Windows 启动时开始运行。为 此,请执行下列步骤:
	- 1. 右键单击桌面上空白区域中的任意位置,然后选 择 **[** 新建 **]** > **[** 文件夹 **]**。指定文件夹的名称。以后 会用到这个文件夹。
	- 2. 右键单击 **[** 开始 **]** 按钮,选择 **[** 打开 **]**。 **[** 开始 **]** 菜 单窗口中将显示一个名为 **[** 程序 **]** 的文件夹。
	- 3. 双击 **[** 程序 **]** 文件夹,然后双击 **[** 启动 **]** 文件夹。
	- 4. 右键单击文件夹中的任一图标,然后选择 **[** 属性 **]**。将显示有关该图标的信息。
- 5. 您可以决定是否有必要将该程序保留在 **[** 启动 **]** 文 件夹中。选择不必要的程序的图标,右键单击它 们,然后选择 **[** 剪切 **]**。
- 6. 关闭打开的窗口, 返回桌面。
- 7. 打开在步骤 1 中创建的文件夹。
- 8. 在文件夹窗口中,选择 **[** 编辑 **]** 和 **[** 粘贴 **]** 命令。 从 **[** 启动 **]** 文件夹中剪切的图标此时放在这个文件 夹中。
- 9. 重新启动 Joybook。当 Windows 启动时,从 **[** 启动 **]** 文件夹中删除的程序将不再运行。但您仍 可在步骤 1 中创建的文件夹内双击它们的图标来 运行它们。
- 清空 **[** 回收站 **]**。从 **[** 回收站 **]** 中清除不需要的文件可以释 放磁盘空间。为此,请右键单击桌面上的 **[** 回收站 **]** 图 标,然后选择 **[** 清空回收站 **]**。
- 删除临时文件和目录。这将增加硬盘可用空间,缩短 Windows 访问硬盘的时间。它还有助于解决与假脱机打 印作业有关的问题。
	- 1. 关闭所有正在运行的程序。
	- 2. 单击 **[** 开始 **]** > **[** 所有程序 **]** > **[** 附件 **]** > **[** 系统工具 **]** > **[** 磁盘清理 **]**。
	- 3. 检查要删除的文件的类型 (临时文件可以安全 删除)。
	- 4. 单击 **[** 确定 **]**。
- •使用 [ **磁盘扫描** ] 和 [ **碎片整理** ] 功能。 [ **磁盘扫描** ] 功能 检查硬盘中的错误, [磁盘碎片整理 ] 功能收集程序数据 的所有分散碎片,将它们重新组合放回到驱动器的前面。
- 1. 单击 **[** 开始 **]** > **[** 我的电脑 **]**。
- 2. 右键单击硬盘驱动器图标,然后选择 **[** 属性 **]**。
- 3. 单击 **[** 工具 **]** 选项卡,然后单击 **[** 开始检查 **]** 按钮。
- 4. 在随后显示的对话框中选中所有复选框。
- 5. 单击 **[** 开始 **]**。
- 6. 重新启动 Joybook。可能需要很长时间才能完成。
- 在 Windows XP 或 Windows 7 中运行 [ 磁盘碎片整理 ]:
	- 1. 关闭所有正在运行的软件程序。
	- 2. 右键单击硬盘驱动器图标,然后选择 **[** 属性 **]**。
	- 3. 单击 **[** 工具 **]** 选项卡 > **[** 开始整理 **]** 按钮 (在 Windows XP 中)或 [立即进行碎片整理] 按钮 (在 Windows 7 中)。
	- 4. 单击 **[ 碎片整理 ]** 按钮 ( 在 Windows XP 中 ) 或 **[** 磁盘碎片整理 **]** 按钮 (在 Windows 7 中)。可能 需要很长时间才能完成。
- 如果 [ 磁盘碎片整理 ] 反复自行启动, 则说明一些隐藏的 后台软件程序仍在访问硬盘。重新启动 Joybook, 然后再 试一次。
- **USB** 设备在 **Windows XP** 或 **Windows 7** 下意外停止工作。 为什幺?
- 这是由于 USB 设备 (如相机、扫描仪或打印机)失去了 连接,因而意外停止工作。请按照下列步骤解决问题。
	- 1. 单击 **[** 开始 **]**。
	- 2. 右键单击 **[** 我的电脑 **]**,选择 **[** 属性 **]** > **[** 硬件 **]** > **[** 设备管 理器 **]**。
- 3. 双击 **[** 通用串行总线控制器 **]** 分支将其展开。
- 4. 右键单击 **[USB Root Hub]** ( USB 根集线器 ), 然后单 击 **[** 属性 **]** > **[** 电源管理 **]**。
- 5. 取消选择 **[** 允许计算机关闭这个设备以节约电源 **]**。
- 6. 对每个 [USB Root Hub] (USB 根集线器)重复步骤 4 到 5。
- 7. 单击 **[** 确定 **]**,然后关闭 **[** 设备管理器 **]**。

#### 为什么键盘和 **/** 或手掌位置变热?

通常,Joybook 有可能略微发热。硬盘位置通常位于手掌位 置下面,因此手掌位置可能变热。处理器通常位于键盘下 面。随着热量增加,键盘可能会略微发热。但是,由于 Joybook 配有一个热量控制风扇,当 CPU 和 / 或 Joybook 内 部温度达到一定温度时,风扇会启动并一直运转,直至温 度下降到预定水平。

### 扬声器没有声音。

- 检查下列事项:
	- 扬声器可能被静音了。检查桌面右下角通知区域中的音量 控制(扬声器图标)是否被静音。如果被静音,请恢复 音量。
	- 扬声器可能被关闭了。使用 <Fn> + <F6> 热键组合开启 扬声器。
	- 音量可能设置得太低。使用 <Fn> + <F8> 热键组合调高 音量。
	- •音频输出插孔上可能连接了耳机或外部扬声器,从而自动 关闭了 Joybook 的内置扬声器。

#### 为什么操作系统显示的硬盘容量与标注容量不一样?

您可能已经发现,容量为 10GB 的硬盘在操作系统中显示 时变成 9GB, 20GB 变成 19GB... 等等。容量越大, 差别也 越大。这是因为硬盘制造商和操作系统开发商以不同的方 法计算硬盘容量。因此,标称容量与操作系统显示的实际 容量并不一样。

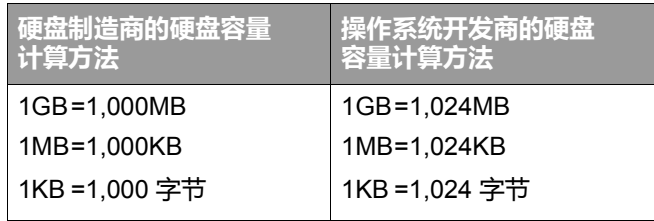

以 40GB 的硬盘为例:

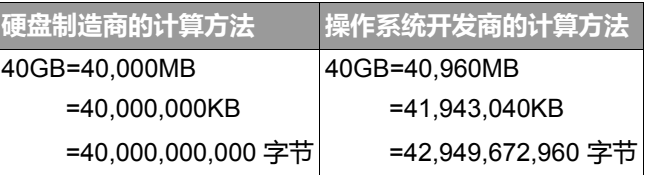

40GB 硬盘在操作系统中显示的实际容量:

 $40,000,000,000 \div 1024 \div 1024 \div 1024 = 37.2529$  (GB).

此外,当对硬盘进行分区时,系统将在驱动器上保留一些 空间供系统文件使用。因此,操作系统中显示的硬盘总容 量不可能与标注容量完全一样。

#### 将耳机连接到 **Joybook** 时听到噪音。

检查下列事项:

- 将耳机连接到其它设备 (如收音机),检查是否仍会听 到杂音。如果杂音仍然存在,则耳机可能有问题。
- 如果只是在插入时听到杂音,则是由于瞬时高电流导致。 这是正常现象。

#### 在打开 **Joybook** 屏幕时如何减少屏幕铰链磨损?

请用双手缓慢轻柔地打开 / 关闭盖子。双手均匀用力以减少 铰链磨损并防止铰链因为受力不均而变形或破裂。

#### 如果 **Windows** 中的一个程序没有响应应该怎么办?

系统没有响应时,可以同时按 <Ctrl> + <Alt> + <Del> 键, 然后单击 **[** 启动任务管理器 **]**。在 **[Windows** 任务管理器 **]** 中 单击 **[ 应用程序 ]** 选项卡, 单击没有响应的应用程序, 然后 单击 **[** 结束任务 **]**。

#### 为什么我的 **Joybook** 在运行时非常热?这是正常现象吗?

是的。由于所有硬件安置在狭小的空间内,因此它们容易 发热。为防止设备过热,请勿堵塞通风口。例如,不要 在床上使用 Joybook, 毯子可能会盖住通风口, 阻隔空气 流通。

#### 为什么我的 **Joybook** 在空闲特定时间后自行关闭?

这是 Joybook 的默认设置,目的在于节省电池电量。 Joybook 被配置成使用省电功能。您可以进入 **[** 开始 **]** > **[** 控制面板 **]** > **[** 性能和维护 **]** > **[** 电源选项 **]** 选择需要的电源 计划。

#### 每次充电前是否应对 **Joybook** 彻底放电以保持其容量?

否。 Joybook 配备一个锂离子 (Li-ion)电池组。这是一种 目前最新的电池芯类型。此外,它还是目前市面上最轻的 电池类型,可以比其它电池芯类型提供更多的电力。这种 电池类型没有已知的记忆效果问题,因此是最容易保养的 电池类型。

### <span id="page-57-0"></span>显示屏

#### 屏幕上无任何显示。

#### 检查电源指示灯。

- 如果指示灯未亮,则说明 Joybook 没有电源供应。连接电 源适配器,然后重新启动 Joybook。
- 如果闪烁橘黄色,则说明 Joybook 为省电而进入了休眠模 式。您可按电源键从睡眠模式中恢复。
- 如果显示绿色, 则说明正在正常为 Joybook 供电。该问题 可能有两种原因。
	- 屏幕亮度可能设置得太低。使用 <Fn> + <F9> 热键 组合调高亮度。
	- 显示可能已切换到连接的外部显示设备。使用 <Fn> + <F7> 热键组合将显示切换回使用 Joybook 或同时使用两者进行显示。

#### 将 **Joybook** 连接到外部监视器时,显示不正常。

- 下面的说明将帮助您完成故障排除过程。
	- 使用 <Fn> + <F7> 功能键组合启用外部视频信号。
	- •参见外部显示器的用户手册以检查设置。
	- 将 VGA 线缆连接到 Joybook, 然后重新启动系统。如果系 统重新启动后外部显示器上不显示任何内容,请将 Joybook 连接到一个标准 VGA 显示器,并等待该 VGA 显 示器上正确显示内容。然后,将目标显示器重新连接到 Joybook。

#### 如何判断液晶面板是否工作正常?如果出现问题应 怎么办?

如果 Joybook 不能以默认的分辨率显示图像,请访问 BenQ 网站下载和更新最新的 Joybook 显示驱动程序。

如果出现下列情况, 请与 BenQ 经销商联系:

- 系统正常启动时屏幕抖动。
- 屏幕上显示的字体不清晰且出现乱码。
- 硬盘正常运行时无显示。
- 屏幕上的颜色不正常且变成白色。
- 屏幕上出现垂直或水平线条。
- 使用 Windows Media Player 播放媒体文件时,帧速度 不正常。
- 玩游戏时,画面不动但声音有变化。

# <span id="page-58-3"></span><span id="page-58-0"></span>有关清洁和电池维护

# <span id="page-58-1"></span>电池维护

- 1. 在新电池达到最大容量之前, 对其进行四次完全充电 / 放电。
- 2. 每 2 到 3 周对电池完全放电, 然后完全充电一次, 使其 保持最佳状态。
- 3. 如果一个月甚至更长时间不使用电池,应从设备中取出 电池并存放在阴凉干燥且清洁的地方,并且在存放一段 时间过后对电池充电。
- 4. 不要短路。短路可能严重损坏电池。
- 5. 不要掉落、击打或以其它方式滥用电池,否则可能导致 电池内部的腐蚀性物质泄漏。
- 6. 不要使电池受潮或遭受雨淋。
- 7. 使电池远离火源或其它强热源。不要焚烧。电池遭遇强 热可能会导致爆炸。
- 8. 不要使用非 Joybook 配套的电源适配器。
- 9. 将电池放在儿童够不到的地方。
- 10.按照当地有关法规废弃电池。尽可能地将旧电池交给回 收机构。
- 11.电池使用不当或者试图拆解电池可能会导致爆炸。根据 厂商的建议,使用相同或同等类型的电池更换旧电池。

# <span id="page-58-2"></span>清洁 **Joybook**

清洁 Joybook 时,请遵循下列步骤:

- 1. 关闭 Joybook 电源, 断开电源适配器, 取下电池。
- 2. 请使用湿布擦拭 Joybook 的外表面。不要在 Joybook 上 直接使用液体或喷洒清洁剂。
- 3. 不要使用含有酒精或丙酮的清洁剂。应使用液晶屏幕专 用清洁液。

<span id="page-59-3"></span><span id="page-59-0"></span>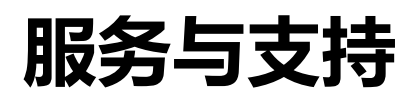

# <span id="page-59-1"></span>**BenQ Joybook** 全球在线服务

欢迎使用 BenQ Joybook 全球在线服务

(<http://www.benq.com/support/>)。为了让您放心地使用 Joybook,我们提供下列支持,随时随地为您提供帮助。

- 支持: 您可选择您所在国家 / 地区, 并访问相应的支持 网站。
- 知识库: 包含与 Joybook 有关的常见问题的解答以及一些 提示和技巧。

您可以访问 **[** 联系我们 **]** 直接联系 BenQ 客户服务以寻求有 关问题的解答和建议。此外,还可以获得您所在国家的 BenQ 维修站的信息。

不同地区 / 国家的网站布局和内容可能有所不同。

# <span id="page-59-2"></span>**Joybook** 全球联保 (**ORW**) 在线注册

立即注册,即可获得关于 BenQ 的免费产品新闻和最新信 息!如要注册,请执行下列步骤:

1. 参考下图, 在 Joybook 底部找到 13 位产品序列号, 并写 下来。

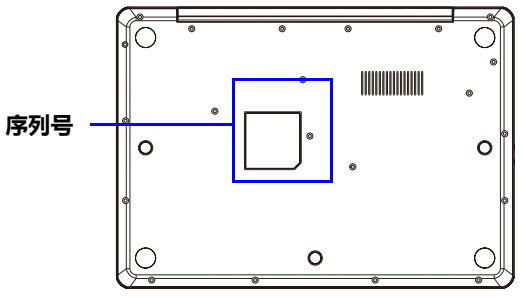

- 2. 连接到 <http://service.benq.com/orw/joybook>
- 3. 单击 **[Register Now]** (立即注册)开始注册,按照屏幕 上的说明继续操作。

<span id="page-60-4"></span><span id="page-60-0"></span>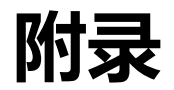

<span id="page-60-1"></span>一般安全信息

当设置或操作 Joybook 时,请特别注意下列事项:

- 1. 将本手册放在安全的地方, 以备必要时随时参阅。
- 2. 请务必遵循与系统有关的所有指导说明和警告。
- 3. 将 Joybook 放在平稳的位置,并注意不要阻塞通风口。
- 4. 不要使 Joybook 遭受雨淋或受潮,使其远离液体 (如饮 料、水龙头等)。
- 5. 不要使阳光直接照射 Joybook, 使其远离热源 (如散热 器、空间加热器、火炉等)。
- 6. 不要强烈冲撞或震动 Joybook。关闭 Joybook 上盖时, 不要用力过猛。
- 7. 不要在靠近漏气的地方使用 Joybook。
- 8. 请勿将 Joybook 置于温度低于 0°C 或高于 50°C 的环境 下,也不要在温度低 5°C 或高于 35°C 的环境下使用。 否则,系统性能将受到不利影响。
- 9. 使用 Joybook 时, 请尽量远离有水的地方, 例如: 浴缸、脸盆、洗碗槽或洗衣盆;也应避免在潮湿的地下 室、游泳池附近等场所中使用。
- 10.不要将 Joybook 放置在有强磁场的环境中。
- 11.使用合适的电源插座,确保不要将重物放在电源话配器 或电源线上。
- 12.电源适配器是高压组件。请勿自行进行维修。如有损 坏,请与授权的 BenQ 分销商或服务中心联系。

# <span id="page-60-2"></span>有关电池的安全信息

注意:如果电池更换不正确,很可能引起爆炸。只能使用 电池设备制造商推荐的相同或同类电池进行更换。请按电 池制造商的说明处理用过的电池。

# <span id="page-60-3"></span>有关电源适配器的安全信息

- 仅使用 Joybook 配套的电源适配器。使用其它类型的电源 适配器将导致故障和 / 或危险。
- 不要在高湿度环境下使用适配器。切勿在手湿时触摸适 配器。
- 使用适配器操作设备或更换电池时,保持适配器周围通 风良好。切勿用纸或其它物体覆盖在电源适配器上,这 样会降低散热效果。切勿在手提箱中使用电源适配器。
- 将适配器连接到正确的电源。电压要求可在产品外壳和 / 或包装上看到。
- 如果电源线损坏,不要使用适配器。
- 不要尝试维修本适配器。内部没有用户可维修的部件。 如果适配器损坏或曝露在过湿的环境下,请更换适配器。

### <span id="page-61-0"></span>**Declaration of Conformity**

#### For the following equipment:

Type of Equipment:

#### Notebook PC

Brand name or mark:

#### BenQ

Model designation(s)/Model no(s):

#### Joybook L41 Series; DH1402

Company name, address, telephone & fax no.

Name: BenQ Europe B.V.

Ekkersrijt 4130, 5692 DC Son Address:

The Netherlands

TEL/Fax: +31 (499) 750 500 /+31 (499) 750-599

is herewith confirmed to comply with the requirements set out in the Council Directives on the Approximation of the Laws of the Member States relating Electromagnetic Compatibility (2004/108/EC) and Low Voltage Directive (2006/95/EC) and Radio and Telecommunications Terminal Equipment Directive (1999/5/EC), the Restriction of The Use of Certain Hazardous Substances in Electrical And Electronic Equipment Directive (2002/95/EC), Turkish EEE Directive, the Commission Regulation (EC) No 1275/2008 implementing Directive 2005/ 32/EC of the European Parliament and of the Council with regard to ecodesign requirements for standby and off mode electric power consumption of electrical and electronic

household and office equipment, and the Directive 2009/125/ EC of the European parliament and of the council establishing a framework for the setting of ecodesign requirements for energyrelated products. For the evaluation regarding the electromagnetic compatibility, the following standards were applied:

EN 55022 EN 55024 EN 60950-1 ETSI EN 300 328 ETSI 301 489-1/-17 EN 62311

#### 电子信息产品有毒有害物质或元素名称及含量标示

依据中国政府针对 "电子信息产品污染控制管理办法"为控制和减少电子信息产品废弃后对环境造成的污染,促进生产 和销售低污染电子信息产品,保护环境和人体健康,仅提供有关本产品可能含有有毒及有害物质如后:

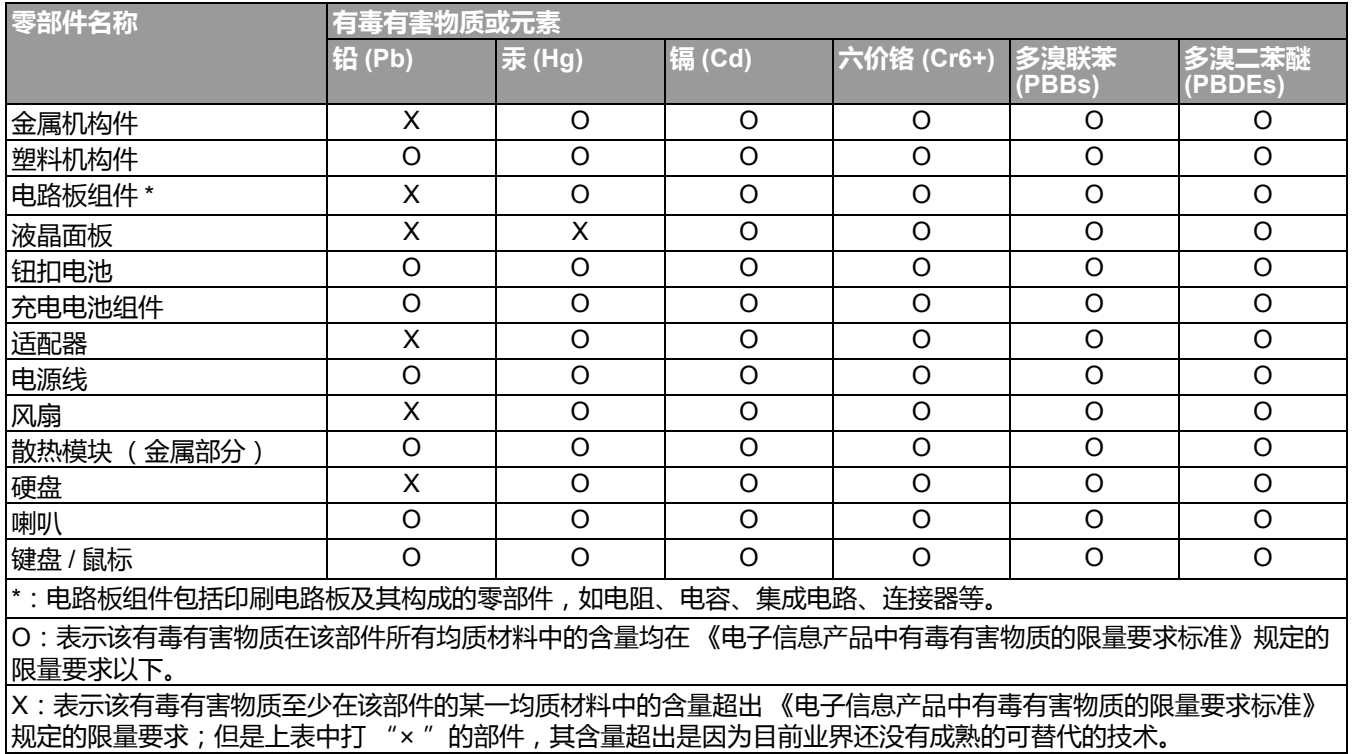

有关中国 "电子信息产品污染控制管理办法"之相关规定请参考信息产业部所公布之信息。表中标示有 "X"的所有部 件都符合欧盟 RoHS 法规 (欧盟关于电子电器设备中限制使用某些有害物质的 2002/95/EC 号指令)。